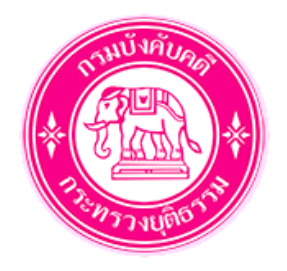

# **คู่มือการใช้งาน**

# **ระบบยื่นคำร้องทางอิเล็กทรอนิกส์ (e-Filing)**

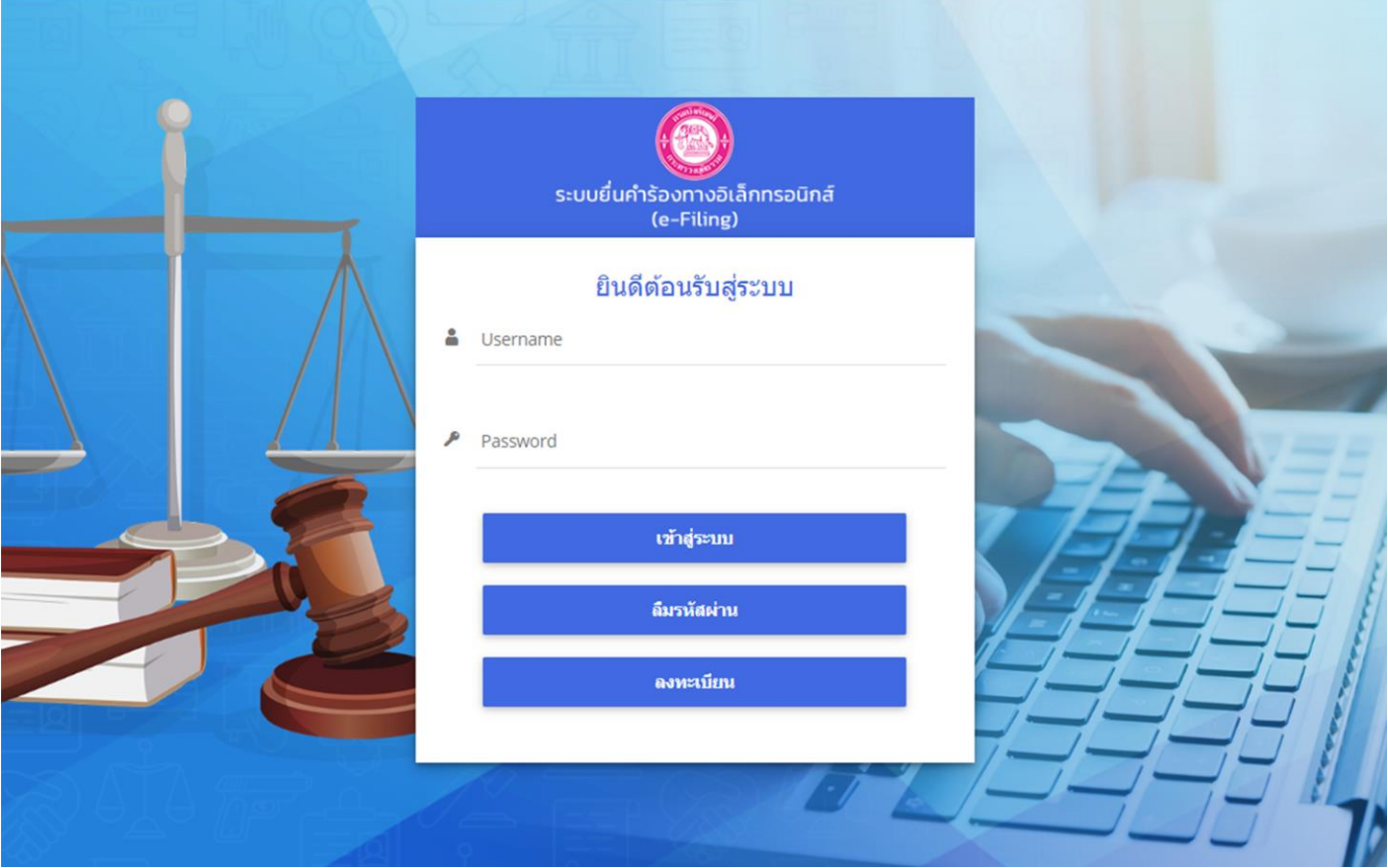

# **สำหรับ ผู้ใช้งานทั่วไป กรมบังคับคดี กระทรวงยุติธรรม**

# สารบัญ

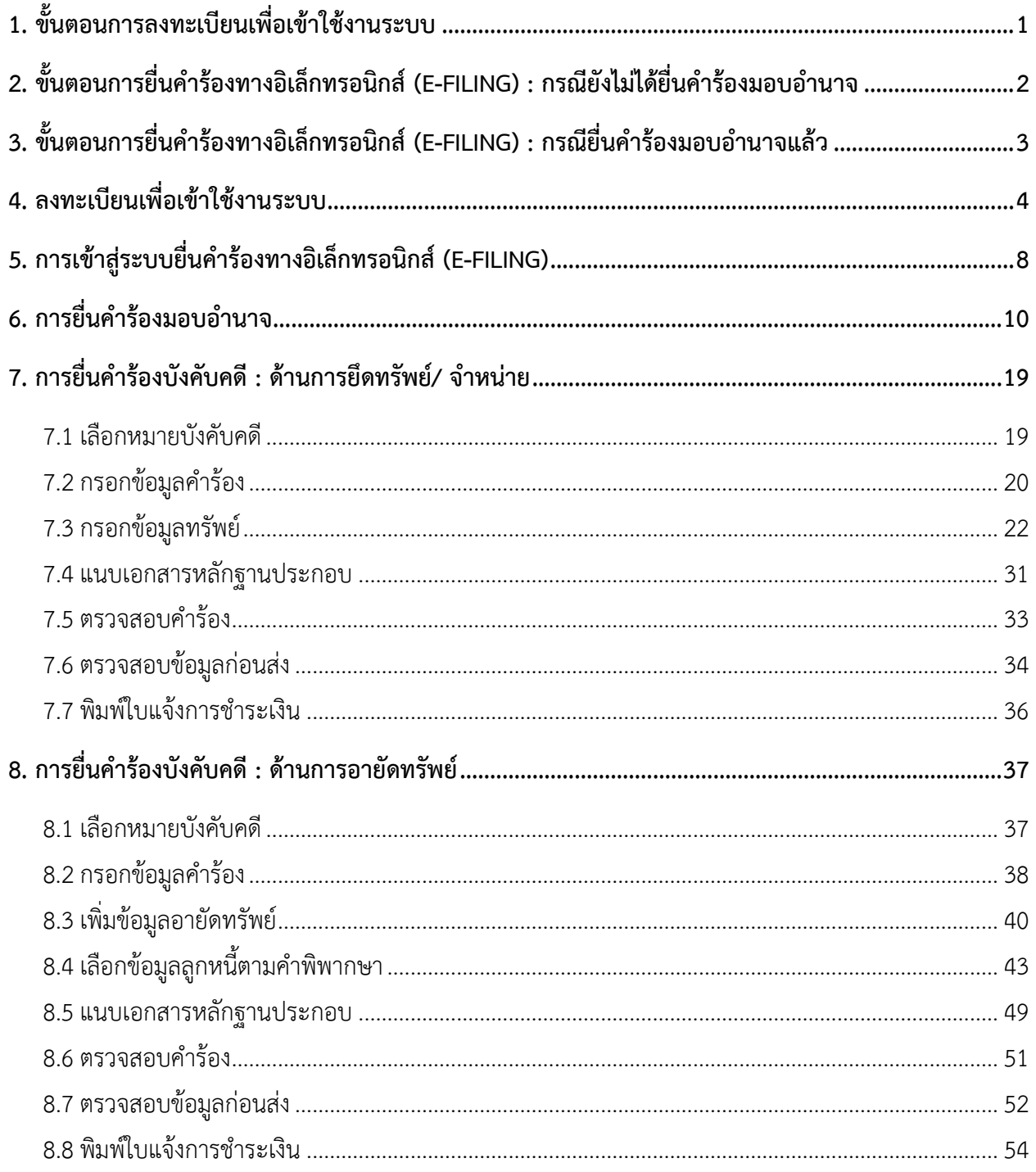

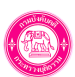

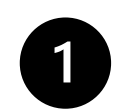

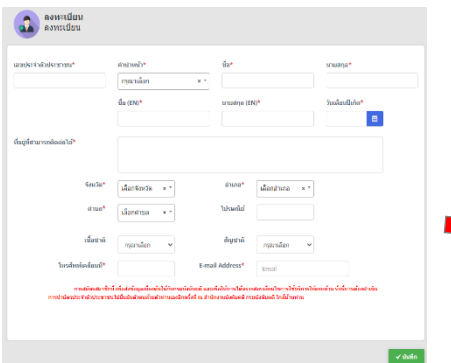

#### **ลงทะเบียนผ่านหน้าเว็บไซต์**

- **กรอกข้อมูล**
- **กดยอมรับเงื่อนไข**
- **ส่งข้อมูลการสมัคร**

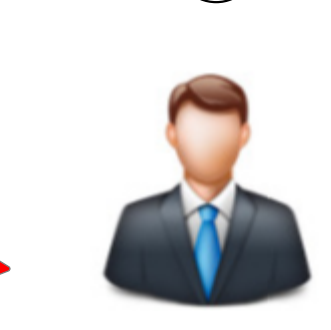

**ติดต่อสำนักงานบังคับคดีใกล้บ้าน - เจ้าหน้าที่ยืนยันข้อมูลผู้สมัคร โดยบัตรประชาชน**

**- ถ่ายรูป**

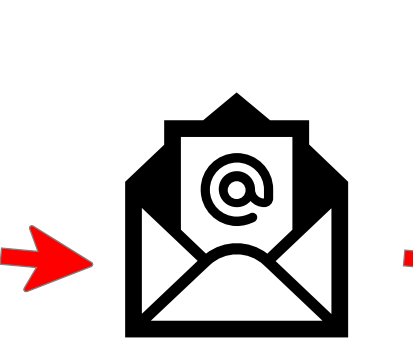

 $\mathbf{3}$ 

**ระบบจะส่งอีเมล์ยืนยันการใช้งานระบบ พร้อมชื่อผู้ใช้และรหัสผ่าน**

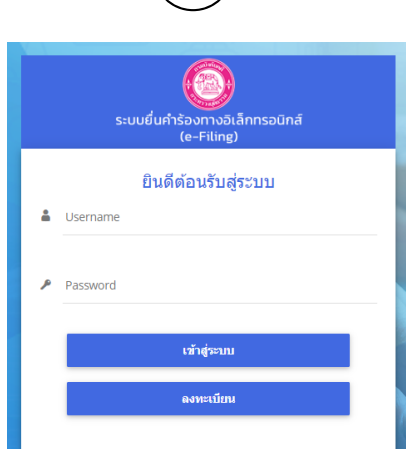

 $(4)$ 

**ผู้ใช้งานสามารถเข้าสู่ระบบ ด้วยชื่อผู้ใช้และรหัสผ่านที่ได้รับในอีเมล์**

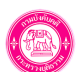

**2. ขั้นตอนการยื่นคำร้องทางอิเล็กทรอนิกส์ (e-Filing) : กรณียังไม่ได้ยื่นคำร้องมอบอำนาจ**

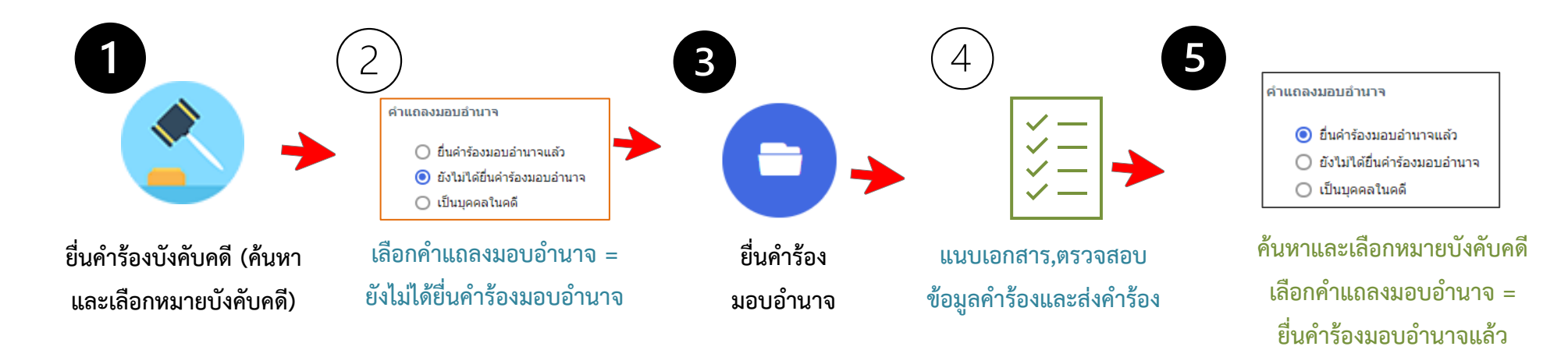

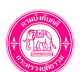

**3. ขั้นตอนการยื่นคำร้องทางอิเล็กทรอนิกส์ (e-Filing) : กรณียื่นคำร้องมอบอำนาจแล้ว**

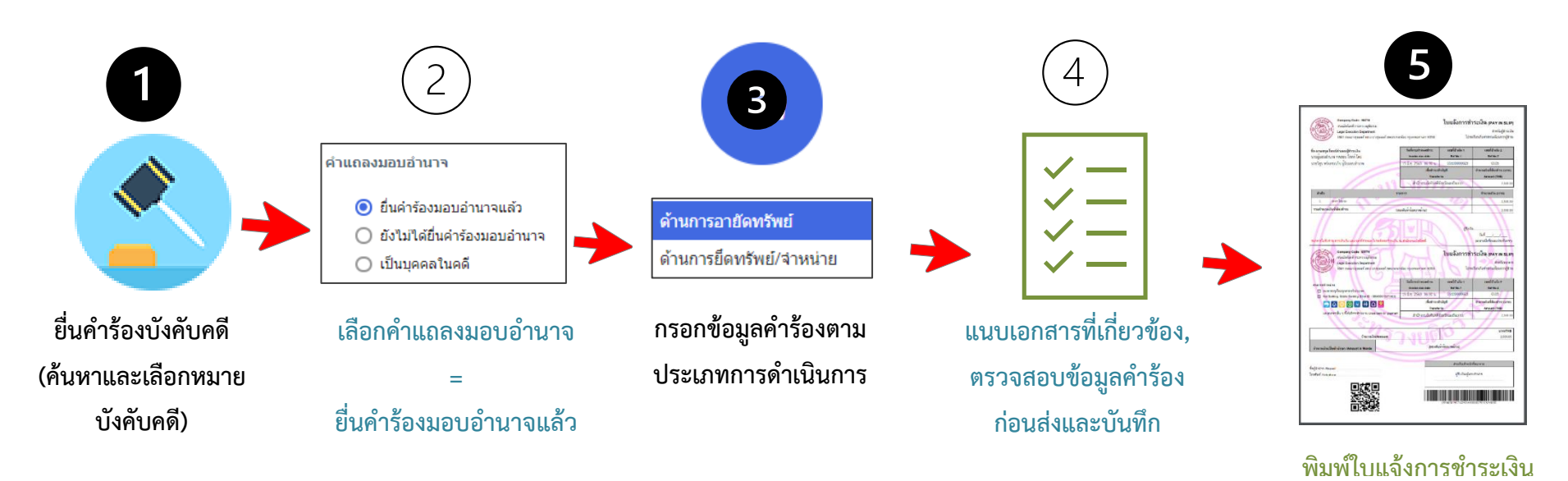

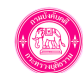

## **4. ลงทะเบียนเพื่อเข้าใช้งานระบบ**

การลงทะเบียนเพื่อขอใช้งานระบบยื่นคำร้องทางอิเล็กทรอนิกส์ (e-Filing) ให้ท่านทำการลงทะเบียนผ่านหน้าเว็บ จากนั้นให้ดำเนินการยืนยันตัวตน กับสำนักงานบังคับคดีที่ใกล้บ้านท่าน เพื่อให้เจ้าหน้าที่อนุมัติการใช้งานระบบต่อไป

การลงทะเบียนขอใช้งานระบบยื่นคำร้องทางอิเล็กทรอนิกส์ (e-Filing) มีขั้นตอนดังนี้

- 1. เข้าเว็บไซต์ของระบบยื่นคำร้องทางอิเล็กทรอนิกส์ (e-Filing) **https://efiling.led.go.th/index/**
- 2. จากนั้นคลิกปุ่ม **ลงทะเบียน**

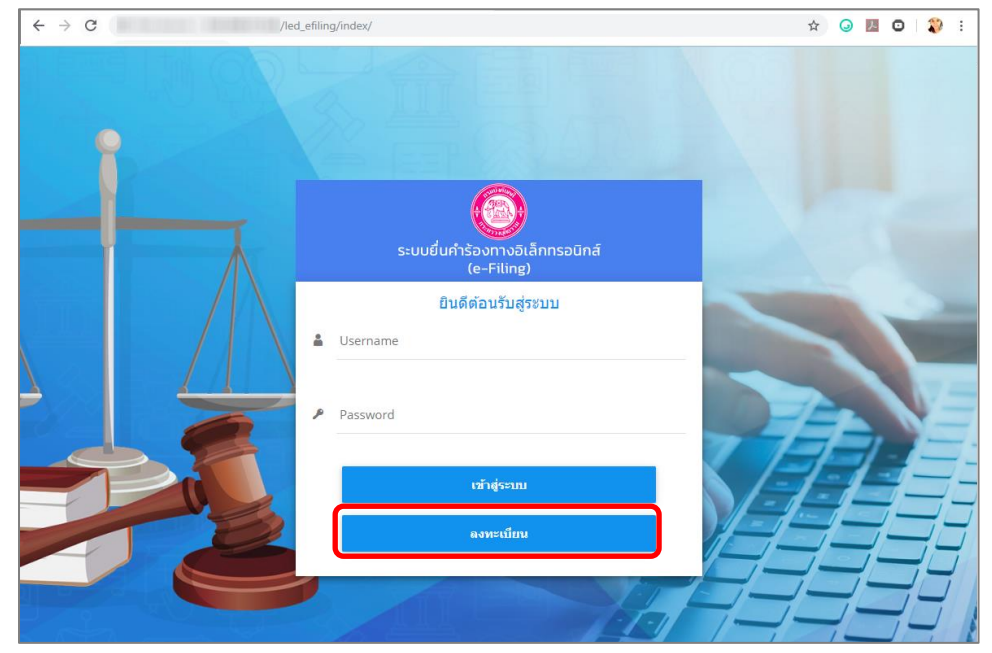

รูปที่ 1 แสดงหน้าจอการเข้าสู่ระบบยื่นคำร้องทางอิเล็กทรอนิกส์ (e-Filing) กรมบังคับคดี

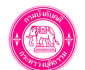

- 3. กรอกรายละเอียดการลงทะเบียนของท่านให้ครบถ้วน
- 4. จากนั้นคลิกปุ่ม **บันทึก**

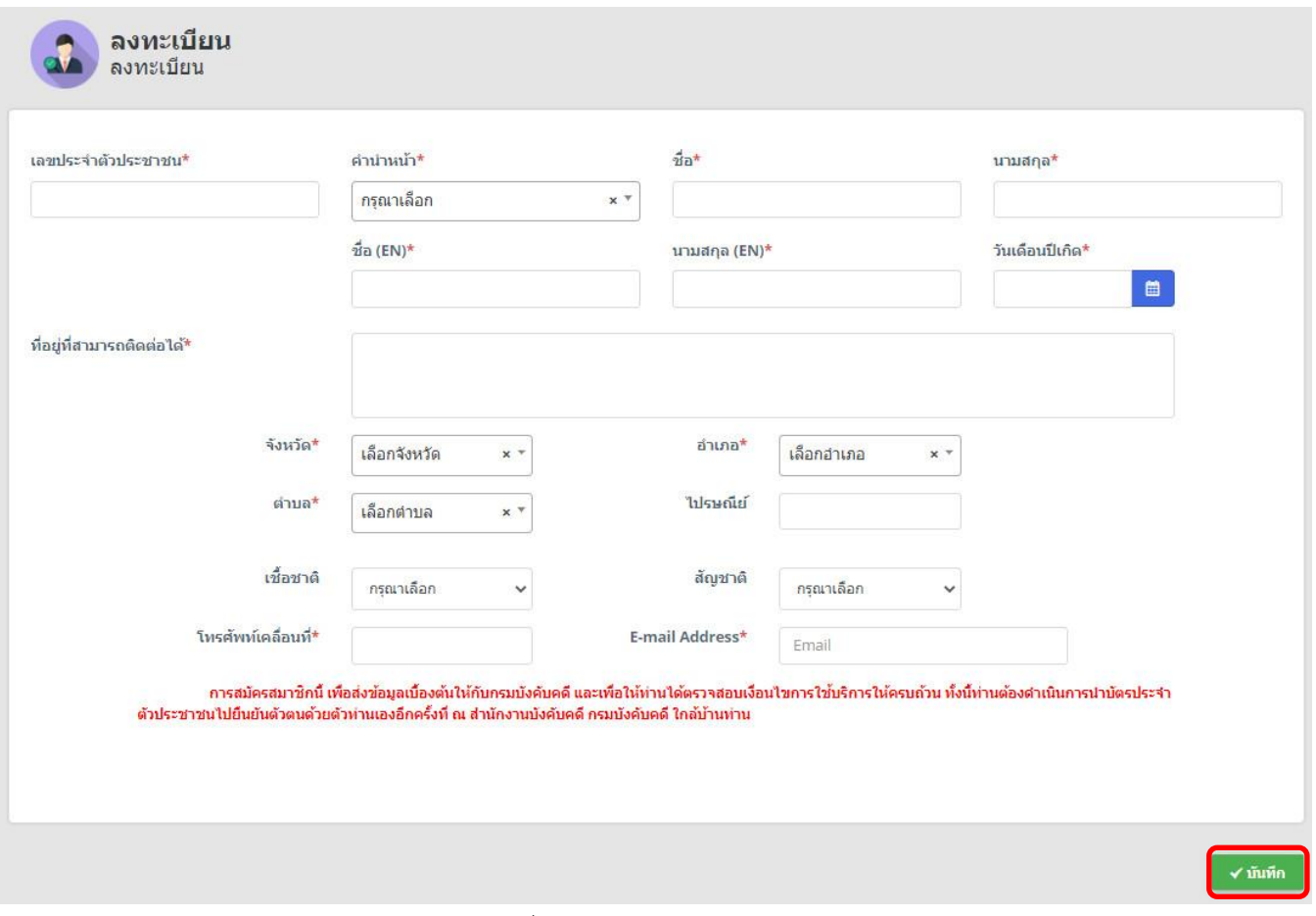

รูปที่ 2 แสดงหน้าจอการลงทะเบียน

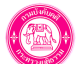

5. ระบบจะแสดงหน้าจอเงื่อนไขและข้อตกลงการใช้ระบบ E-FILING ดังรูป จากนั้นคลิกยอมรับเงื่อนไข แล้วคลิกปุ่ม **ตกลง** 

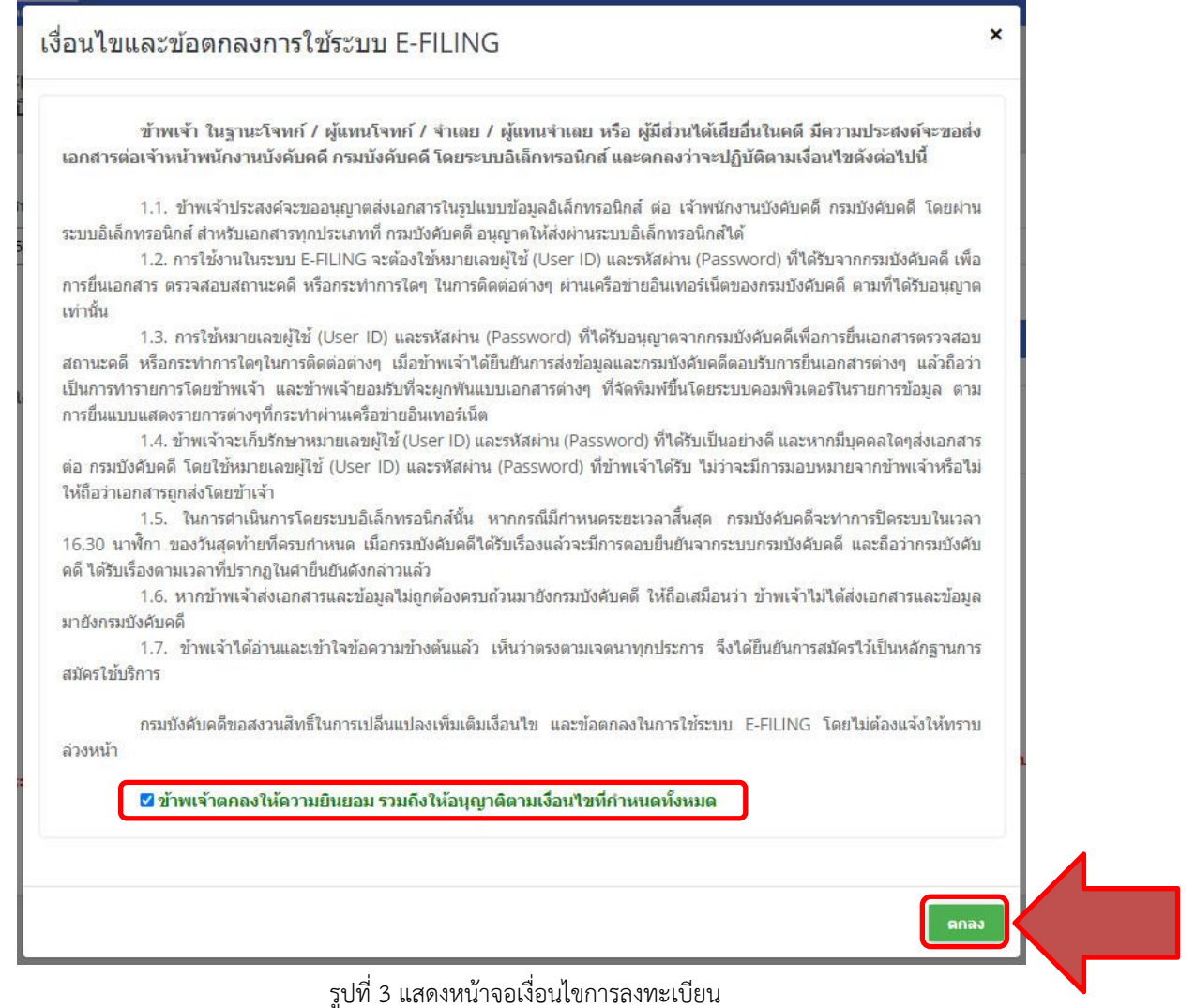

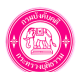

6. ระบบแสดงหน้าต่างแจ้งเตือนดังรูป ให้คลิกปุ่ม **ตกลง**

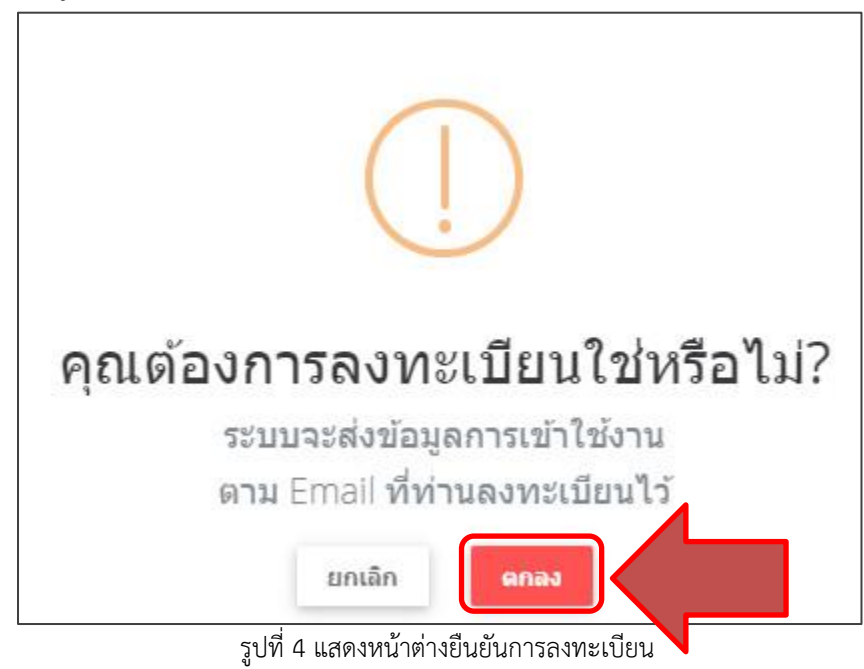

**\* หมายเหตุ**การสมัครสมาชิกนี้ เพื่อส่งข้อมูลเบื้องต้นให้กับกรมบังคับคดี และเพื่อให้ท่านได้ตรวจสอบเงื่อนไขการใช้บริการให้ครบถ้วน

ทั้งนี้ท่านต้องดำเนินการนำบัตรประจำตัวประชาชนไปยืนยันตัวตนด้วยตัวท่านเองอีกครั้งที่สำนักงานของกรมบังคับคดีใกล้บ้าน

เมื่อเจ้าหน้าที่บันทึกยืนยันการสมัครเรียบร้อยแล้ว ระบบจะส่งข้อมูลผู้ใช้งานและรหัสผ่านไปยังอีเมล์ที่ท่านลงทะเบียน

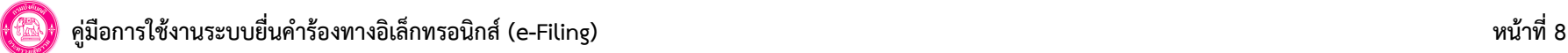

## **5. การเข้าสู่ระบบยื่นคำร้องทางอิเล็กทรอนิกส์ (e-Filing)**

เป็นการเข้าสู่ระบบฯ หลังจากที่ดำเนินการยืนยันตัวตนกับกรมบังคับคดีและได้รับอีเมล์ยืนยันการใช้งานแล้ว มีขั้นตอนดังนี้

- 1. เข้าสู่ระบบยื่นคำร้องทางอิเล็กทรอนิกส์ (e-Filing) โดยกรอกลิงก์ [https://efiling.led.go.th/index/\)](https://efiling.led.go.th/index/)
- 2. กรอกชื่อผู้ใช้ และรหัสผ่าน จากนั้นคลิกปุ่ม **เข้าสู่ระบบ**

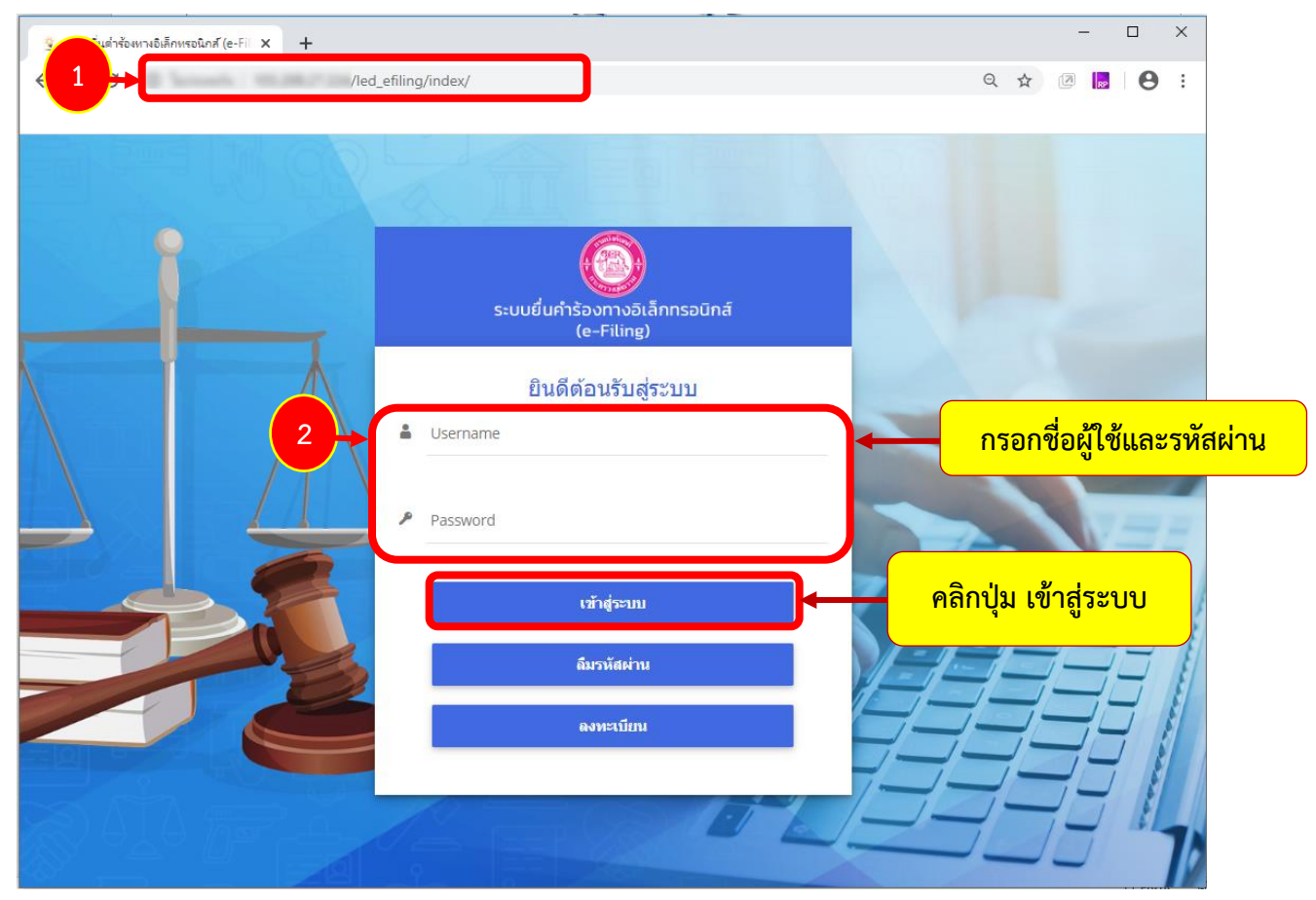

รูปที่ 5 แสดงหน้าจอการเข้าสู่ระบบยื่นคำร้องทางอิเล็กทรอนิกส์ (e-Filing) กรมบังคับคดี

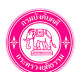

3. ผู้ใช้งานสามารถดำเนินการโดยคลิกที่เมนู **ยื่นคำร้อง**

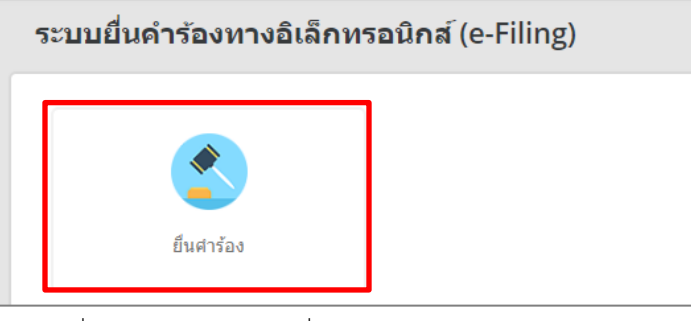

รูปที่ 6 แสดงหน้าจอระบบยื่นคำร้องทางอิเล็กทรอนิกส์ (e-Filing)

4. ระบบแสดงเมนูย่อยภายใต้เมนูยื่นคำร้อง ได้แก่ ยื่นคำร้องบังคับคดี มอบอำนาจ ยื่นคำร้องนำส่งเงินอายัด และประวัติการยื่นคำร้อง

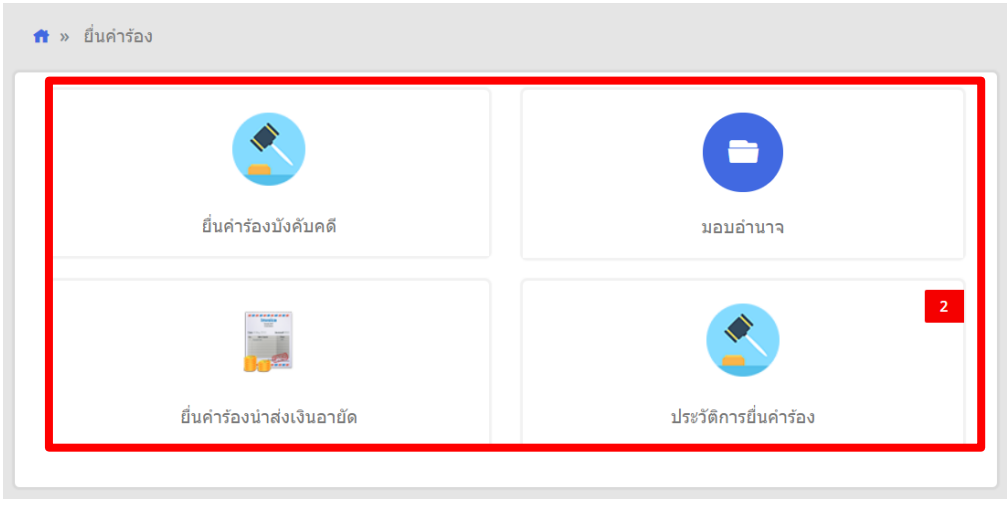

รูปที่ 7 แสดงหน้าจอยื่นคำร้อง

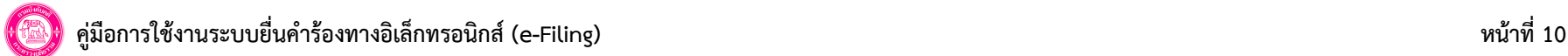

## **6. การยื่นคำร้องมอบอำนาจ**

การยื่นคำร้องมอบอำนาจ มีขั้นตอนดังนี้

1. คลิกเลือกเมนู **ยื่นคำร้องบังคับคดี**

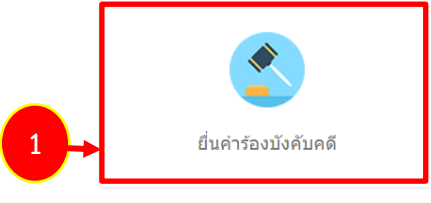

รูปที่ 8 แสดงหน้าจอยื่นคำร้อง

- 2. ค้นหาหมายบังคับคดี ให้เลือกศาล กรอกคดีหมายเลขดำหรือคดีแดง กรอกคดีหมายเลขแดงที่ จากนั้นคลิกปุ่ม **ค้นหา**
- 3. เลือกหมายบังคับคดี และคลิกที่ จากนั้นคลิกปุ่ม **บันทึก**

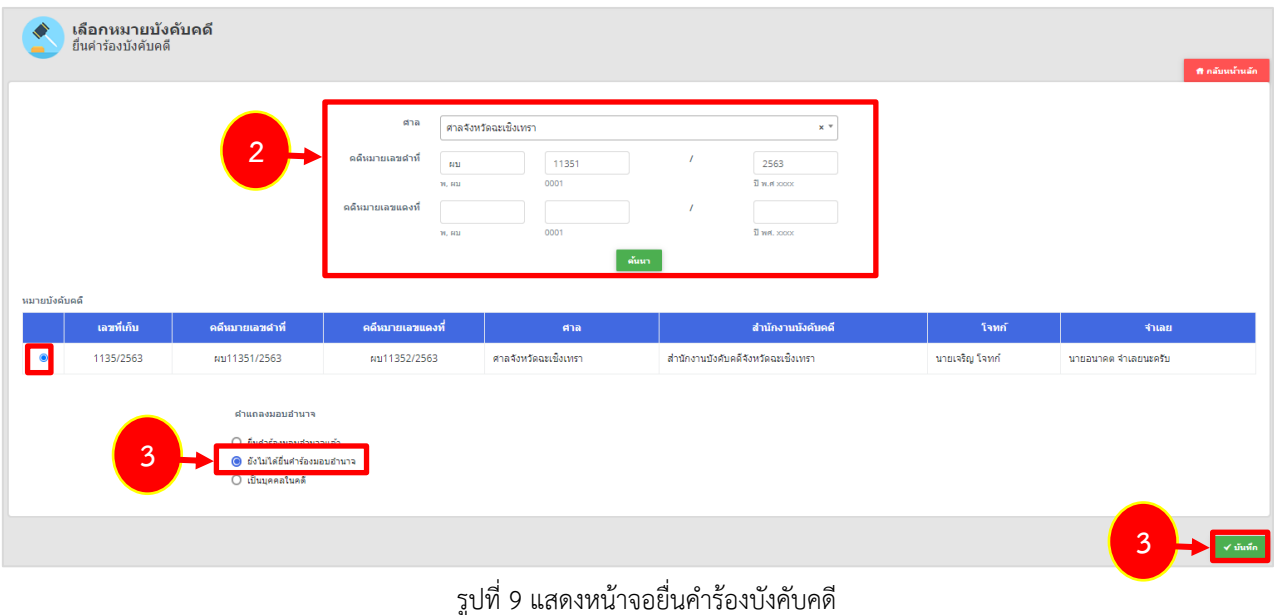

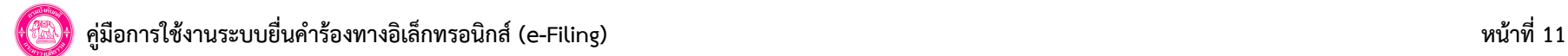

## **\* หมายเหตุ** กรณีท่านยังไม่ได้ยื่นคำร้องมอบอำนาจ ระบบจะแสดง Pop up แจ้งเตือนดังรูป เพื่อให้ท่านยื่นคำร้องมอบอำนาจให้เรียบร้อย

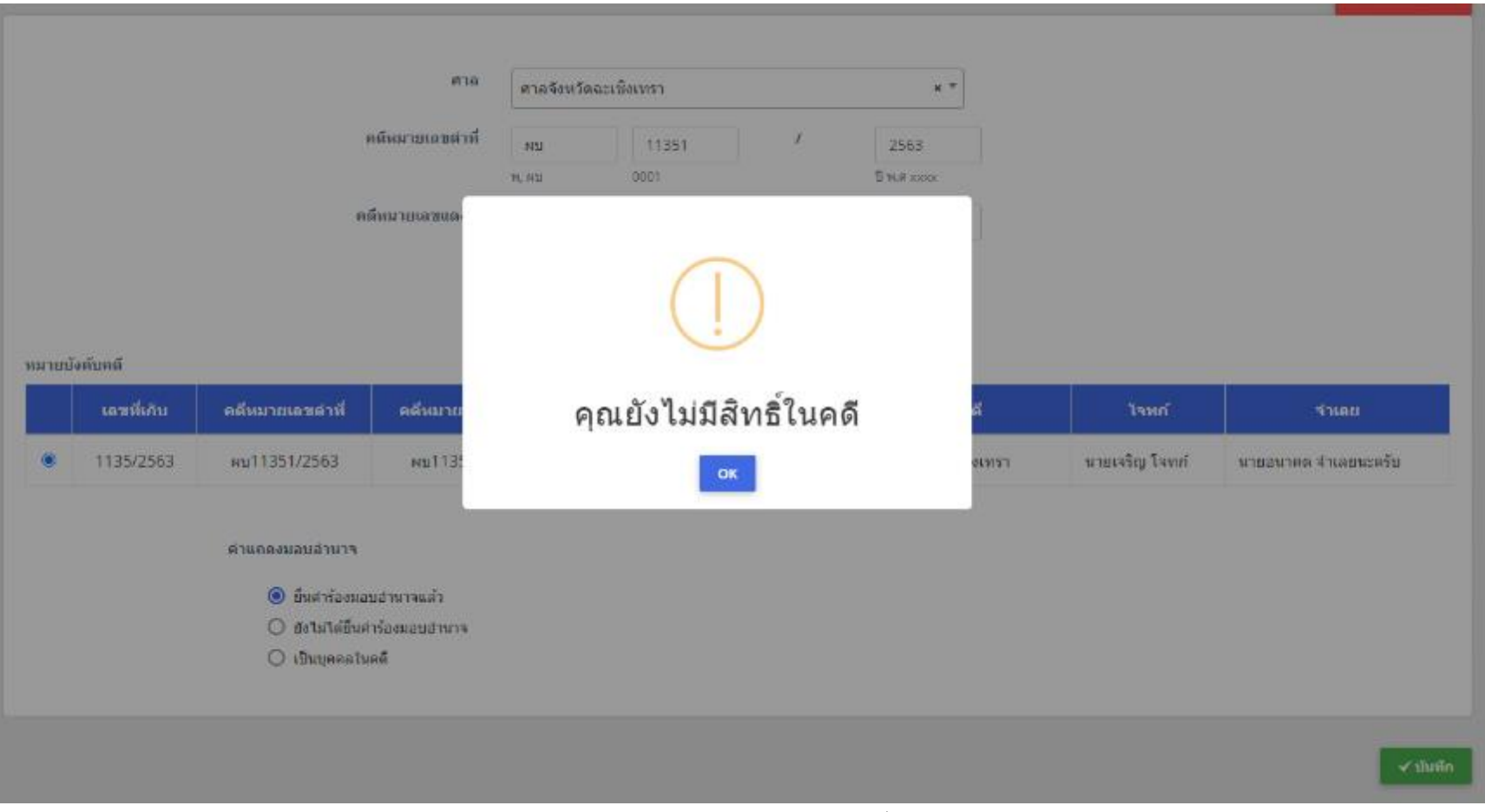

รูปที่ 10 แสดงหน้าแจ้งเตือนยังไม่มีสิทธิ์ในคดี

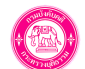

4. กรอกข้อมูลมอบอำนาจ ได้แก่ ผู้มอบอำนาจ และผู้รับมอบอำนาจ โดยคลิกปุ่ม **เพิ่มข้อมูล**

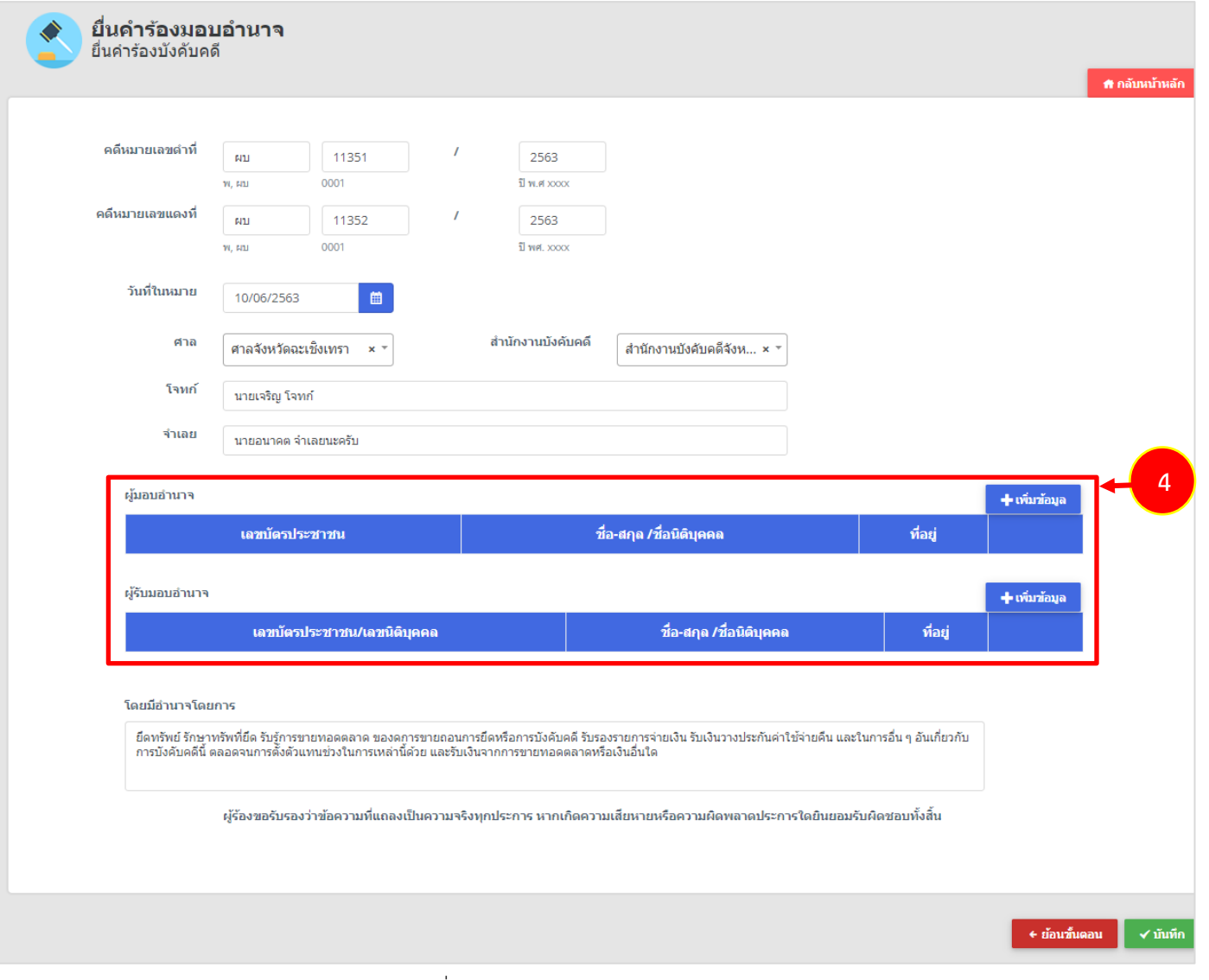

รูปที่ 11 แสดงหน้าจอบันทึกข้อมูลมอบอำนาจ

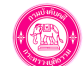

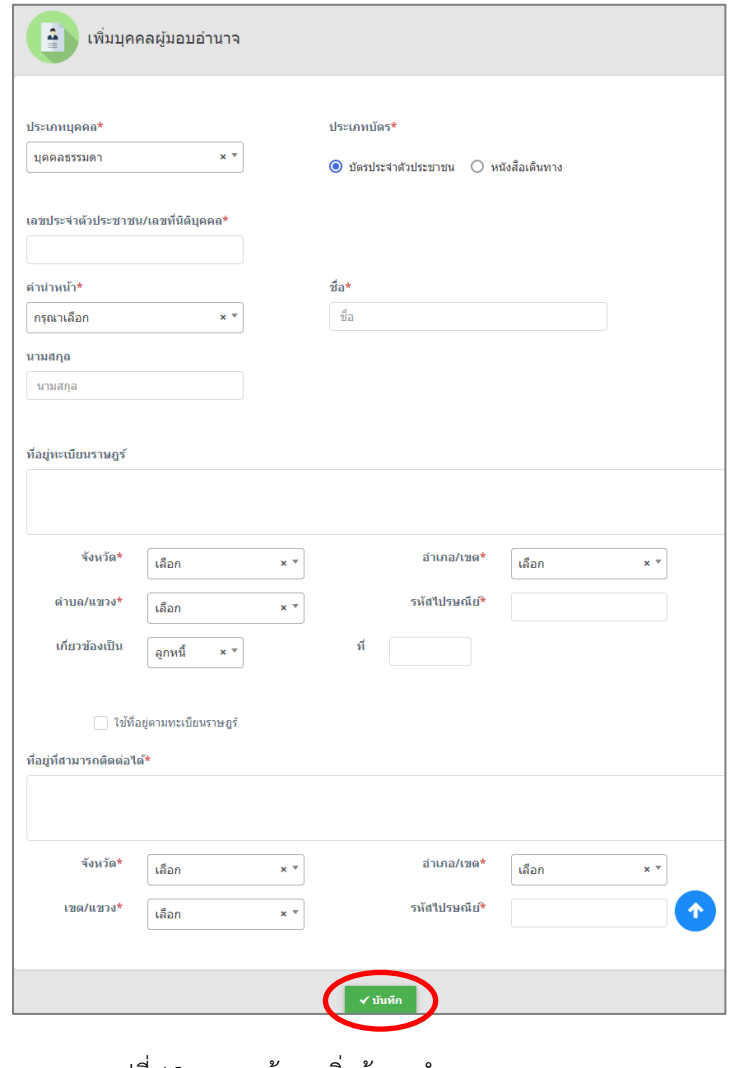

- กรอกข้อมูลบุคคลผู้มอบอำนาจให้ครบถ้วน แล้วคลิกปุ่ม **บันทึก** - กรอกข้อมูลบุคคลผู้รับมอบอำนาจให้ครบถ้วน แล้วคลิกปุ่ม **บันทึก** 

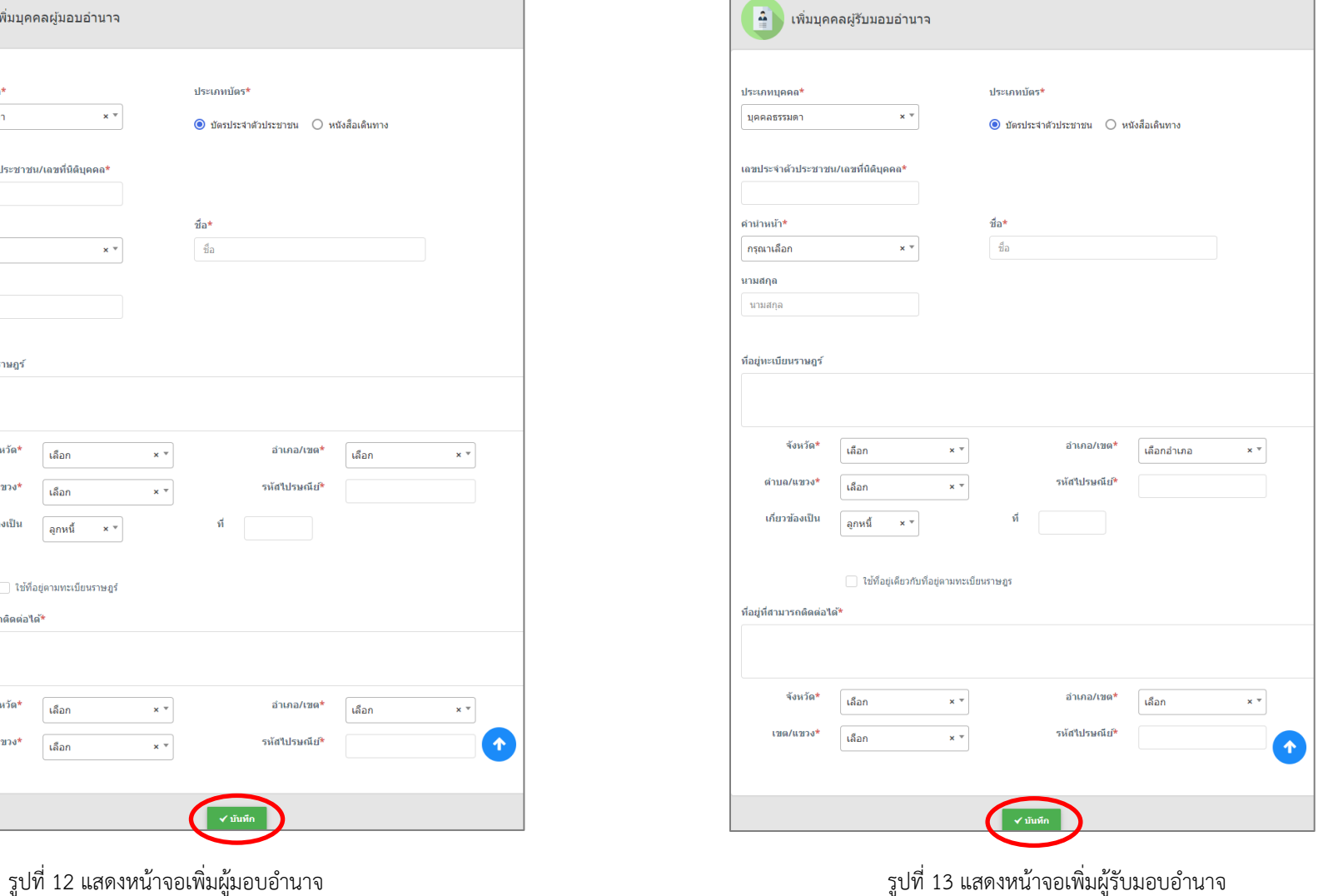

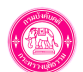

## 5. จากนั้นคลิกปุ่ม **บันทึก**

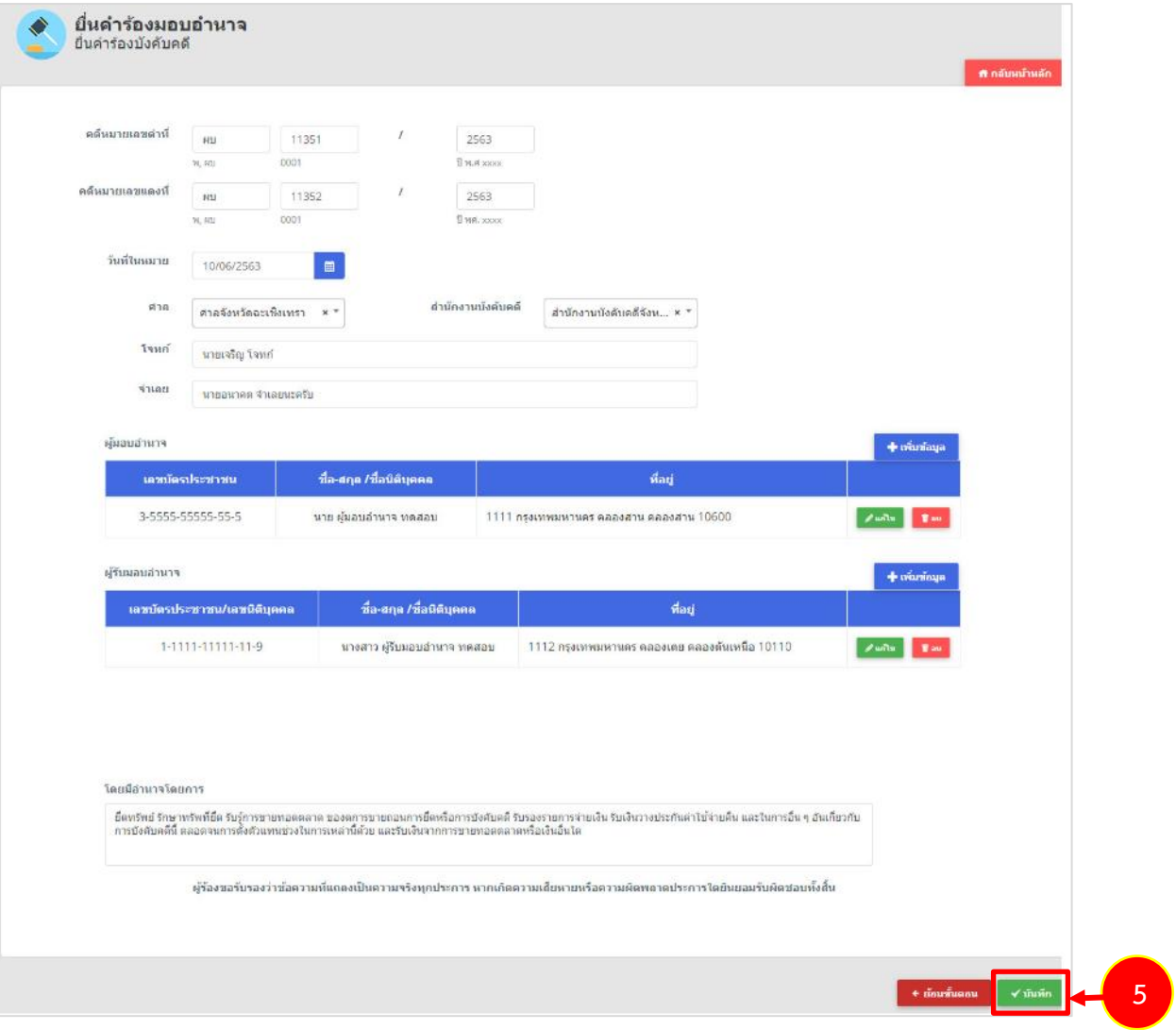

รูปที่ 14 แสดงหน้าจอบันทึกข้อมูลมอบอำนาจ

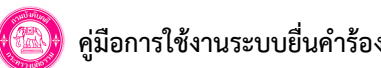

## 6. แนบเอกสารหลักฐานประกอบการมอบอำนาจ จากนั้นคลิกปุ่ม **บันทึก**

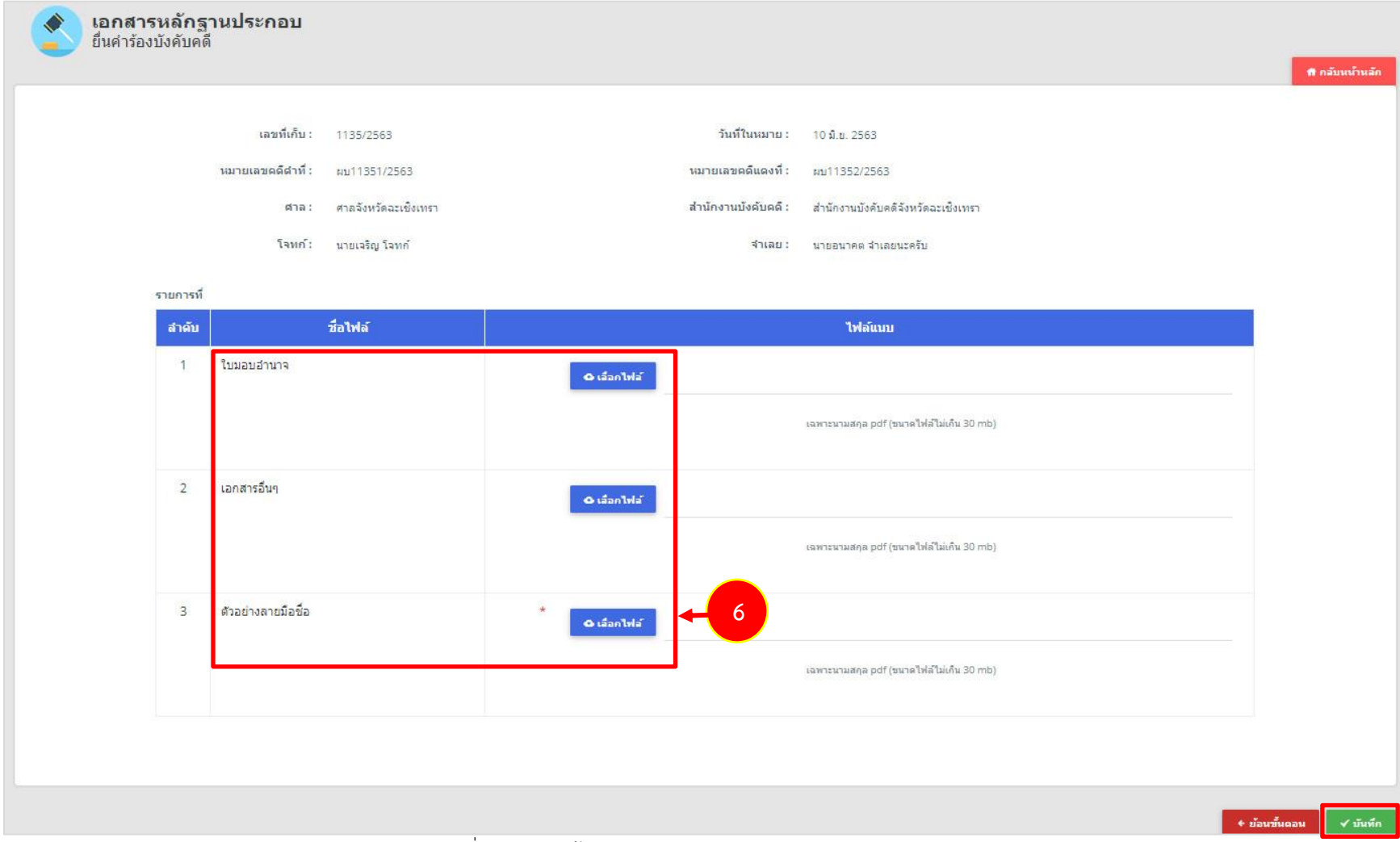

รูปที่ 15 แสดงหน้าจอแนบเอกสารหลักฐานประกอบการมอบอำนาจ

7. ตรวจสอบข้อมูลคำร้องมอบอำนาจ หากถูกต้องแล้วให้คลิกปุ่ม **บันทึก** กรณีไม่ถูกต้องให้คลิกปุ่ม **ย้อนขั้นตอน** เพื่อกลับไปแก้ไขข้อมูลก่อนหน้า

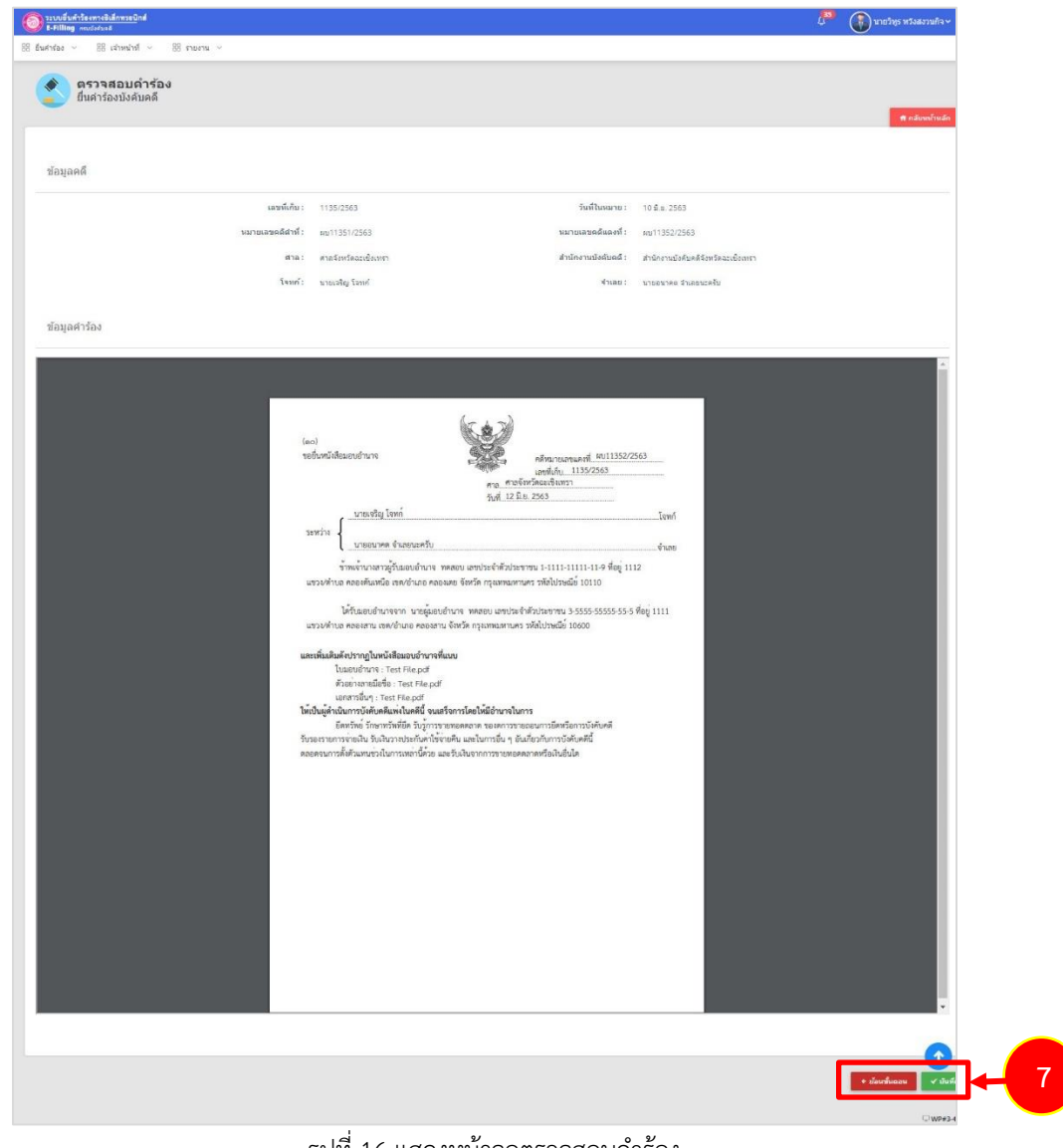

รูปที่ 16 แสดงหน้าจอตรวจสอบคำร้อง

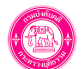

8. ตรวจสอบข้อมูลก่อนส่ง คลิกปุ่ม **บันทึก** เพื่อส่งข้อมูลคำร้อง

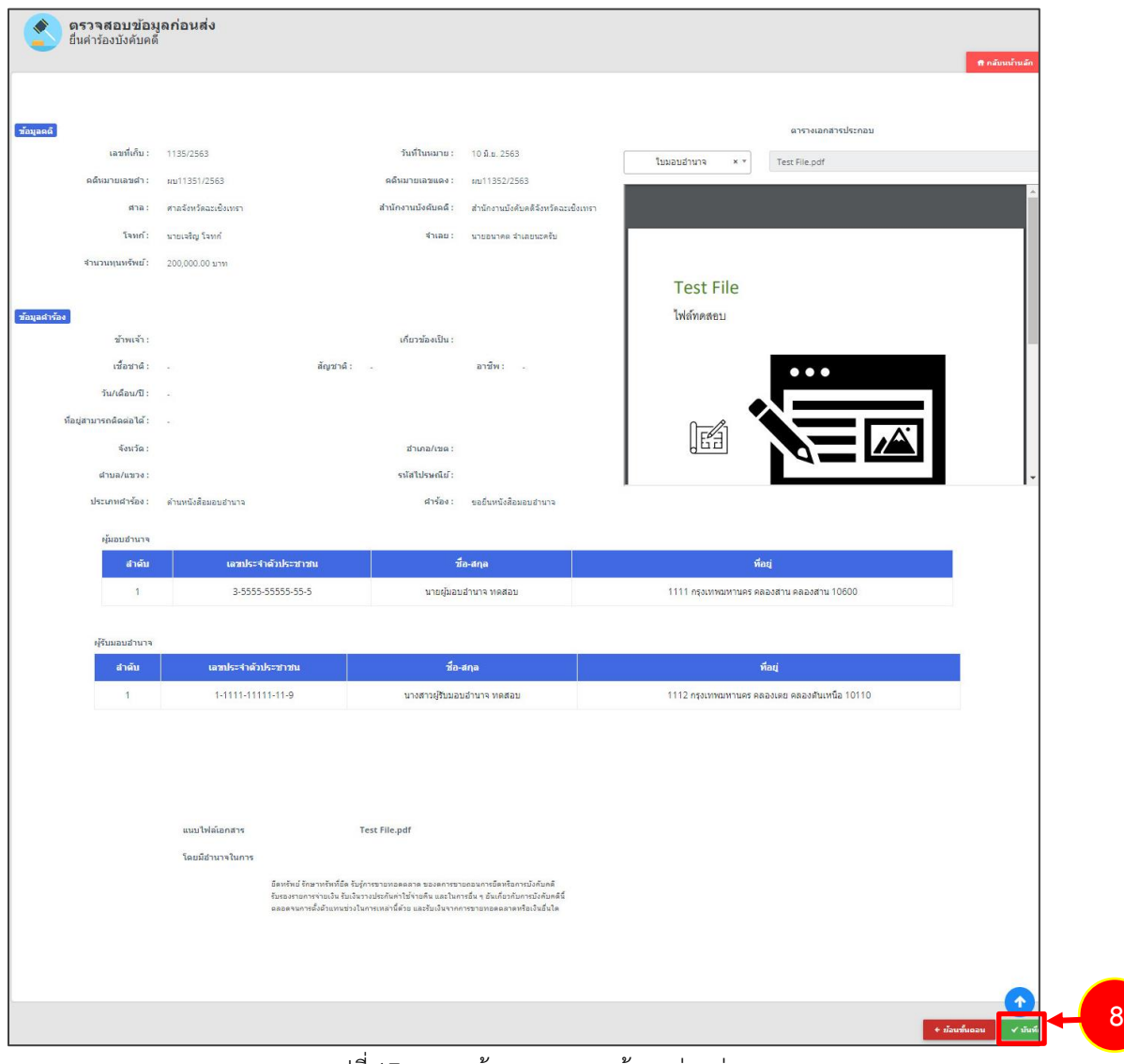

รูปที่ 17 แสดงหน้าจอตรวจสอบข้อมูลก่อนส่ง

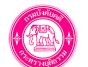

9. เมื่อยื่นคำร้องมอบอำนาจเรียบร้อยแล้ว ระบบจะกลับไปยังหน้าจอเลือกหมายบังคับคดี ค้นหาและเลือกหมายบังคับคดี เพื่อดำเนินการยื่นคำร้อง ตามประเภทการดำเนินการต่อไปได้

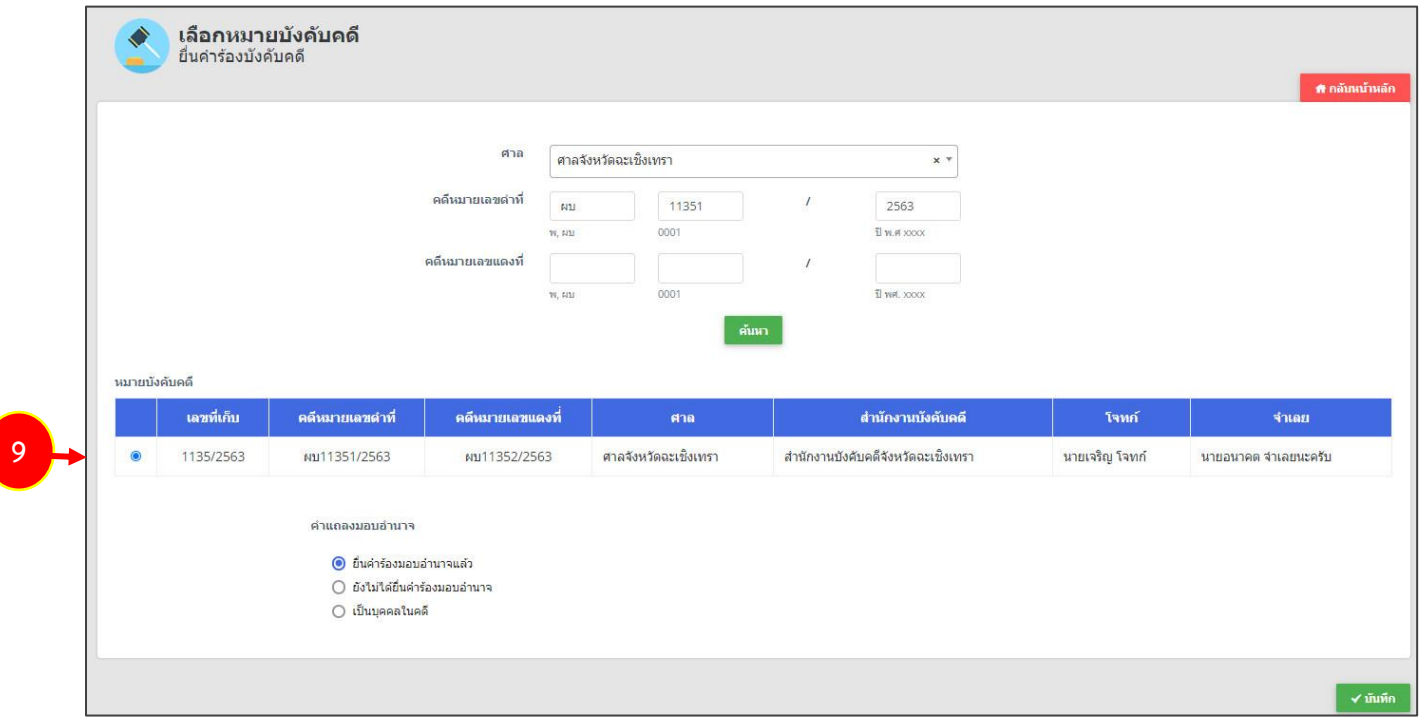

รูปที่ 18 แสดงหน้าจอเลือกหมายบังคับคดี

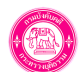

# **7. การยื่นคำร้องบังคับคดี: ด้านการยึดทรัพย์/ จำหน่าย**

#### **7.1 เลือกหมายบังคับคดี**

การยื่นคำร้องบังคับคดีด้านการยึดทรัพย์/ จำหน่าย มีขั้นตอนดังนี้

- 1. ค้นหาหมายบังคับคดี ให้ท่านเลือกศาล กรอกคดีหมายเลขดำที่ และกรอกคดีหมายเลขแดงที่ คลิกปุ่ม **ค้นหา**
- 2. เลือกหมายบังคับคดี เลือกคำแถลงมอบอำนาจเป็น **ยื่นคำร้องมอบอำนาจแล้ว** จากนั้นคลิกปุ่ม **บันทึก**

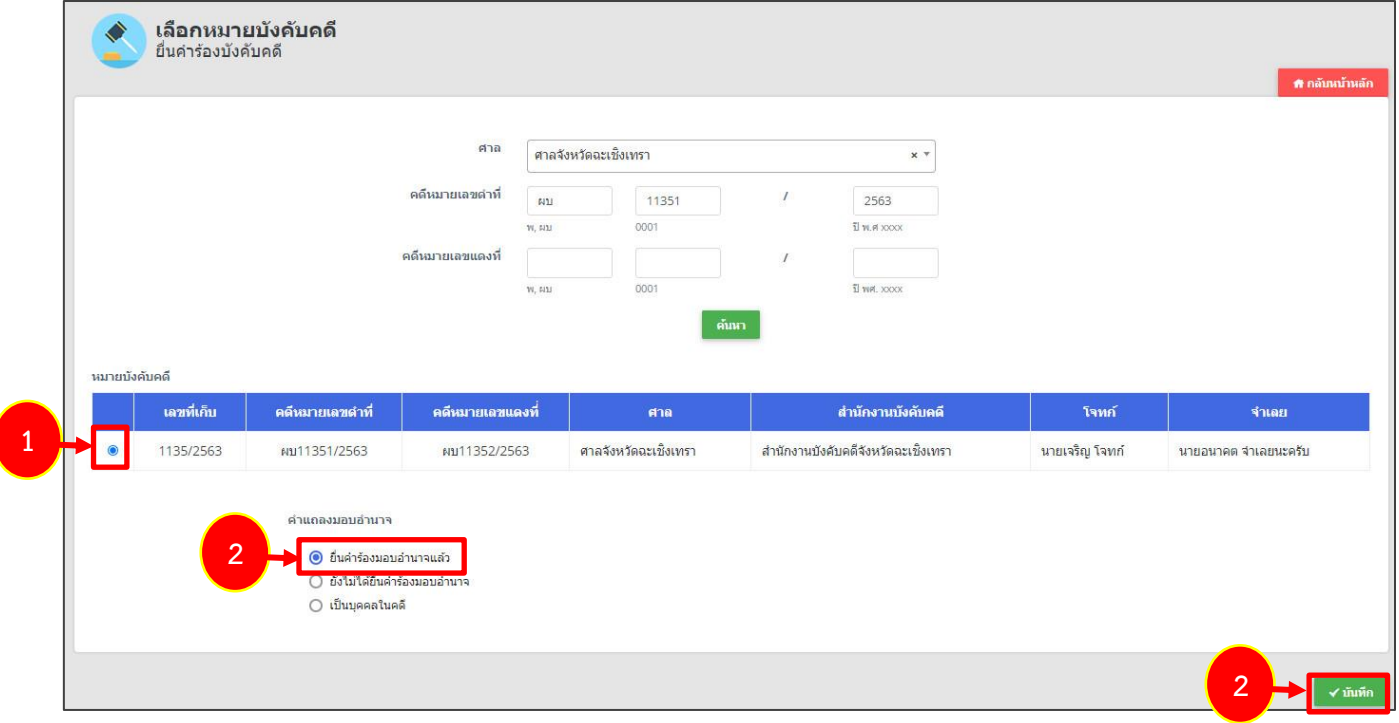

รูปที่ 19 แสดงหน้าจอยื่นคำร้องบังคับคดี

\*กรณีท่านยังไม่ได้ยื่นคำร้องมอบอำนาจ ให้ท่านยื่นคำร้องมอบอำนาจให้เรียบร้อย (ดูวิธีการยื่นคำร้องมอบอำนาจที่หัวข้อ 6)

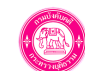

#### **7.2 กรอกข้อมูลคำร้อง**

1. ระบบจะดึงข้อมูลรายละเอียดคดีที่เลือกขึ้นมา ให้กรอกข้อมูลในส่วนของคำร้อง โดยเลือกประเภทการดำเนินการเป็น **ด้านการยึดทรัพย์/ จำหน่าย** และเลือกคำร้อง, เกี่ยวข้องเป็น, ระบุรายละเอียดอื่นๆ

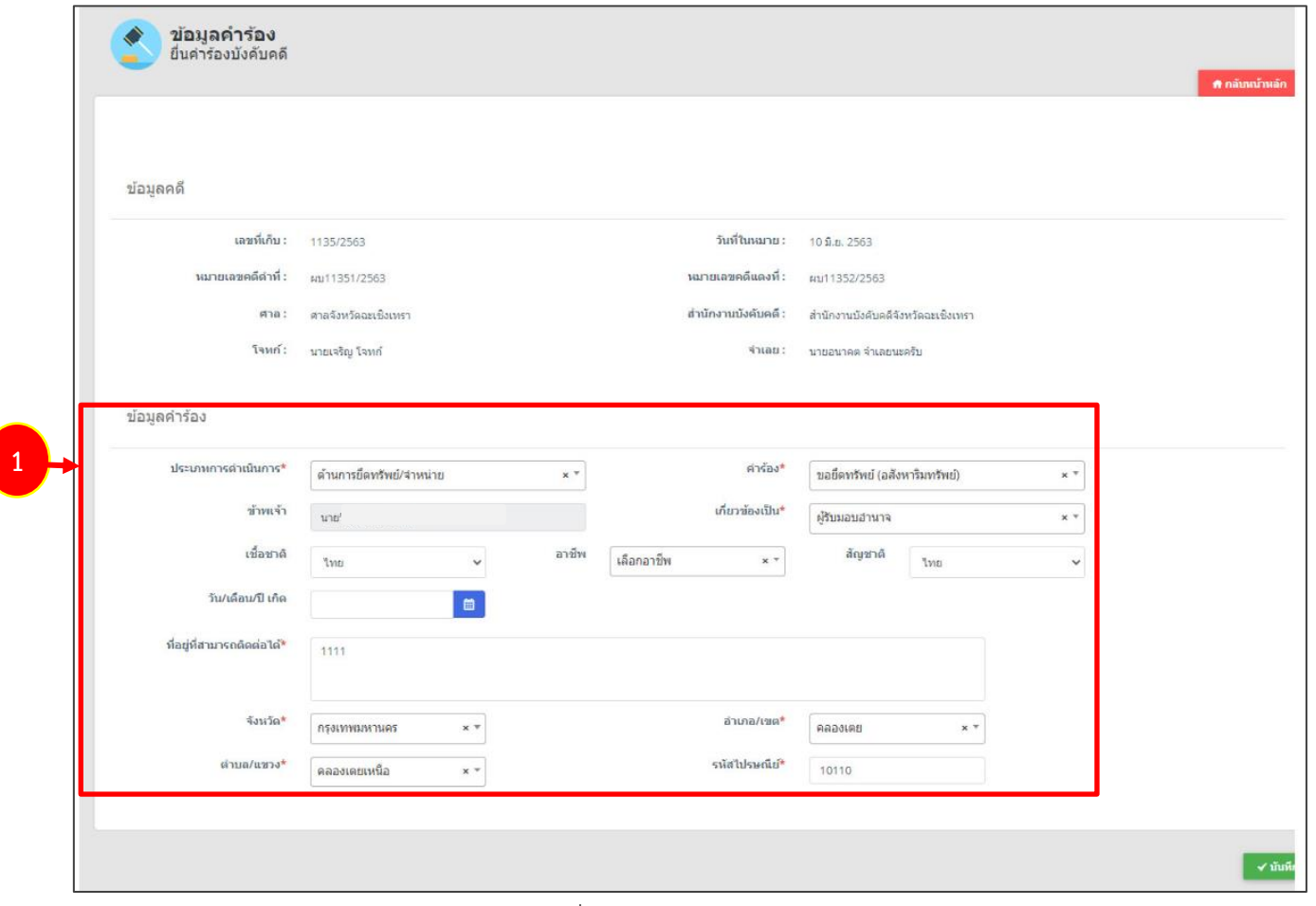

รูปที่ 20 แสดงหน้าจอข้อมูลคำร้อง

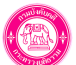

2. เมื่อกรอกข้อมูลคำร้องเรียบร้อย ให้คลิกปุ่ม **บันทึก**

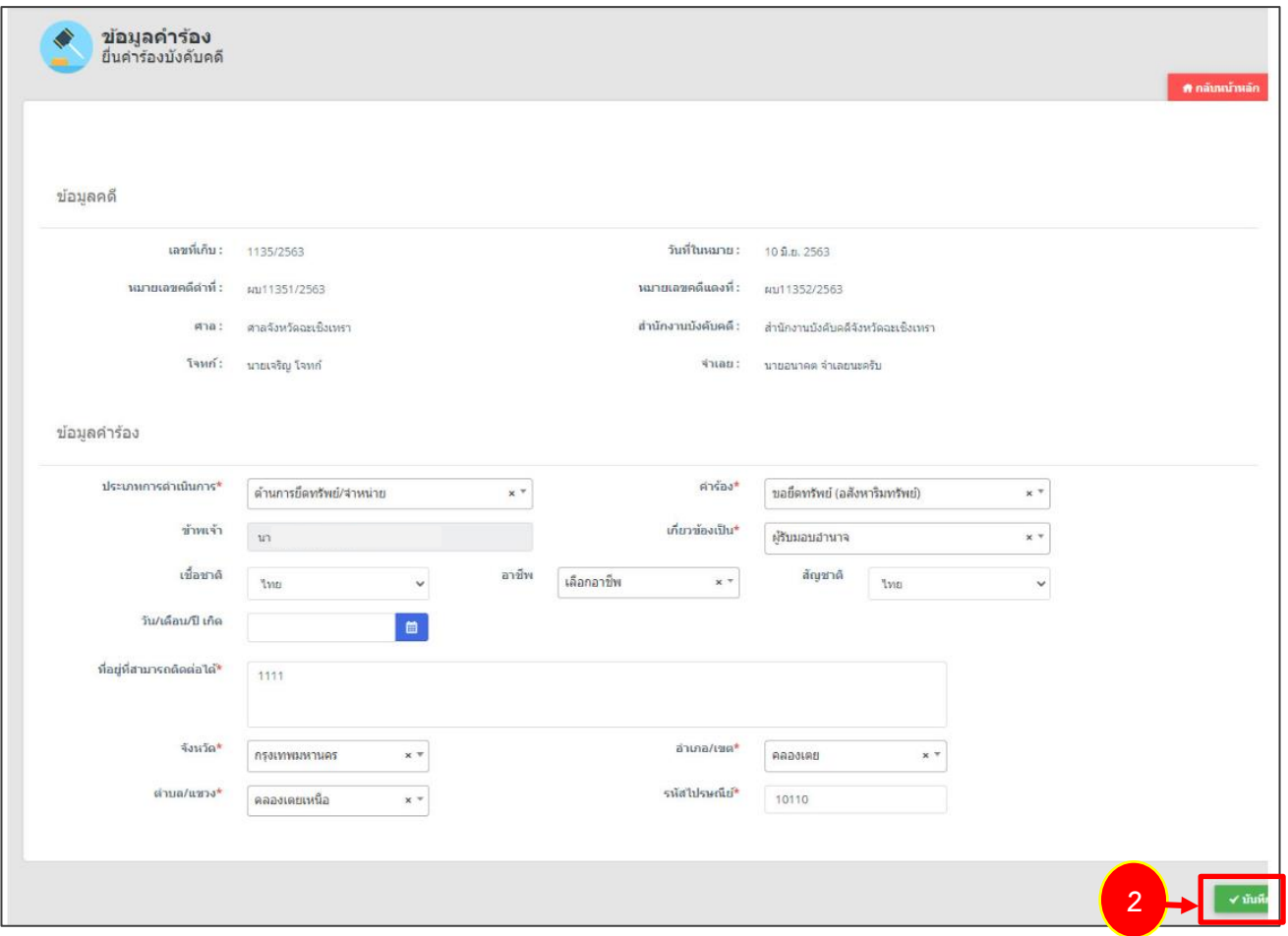

รูปที่ 21 แสดงหน้าจอข้อมูลคำร้อง

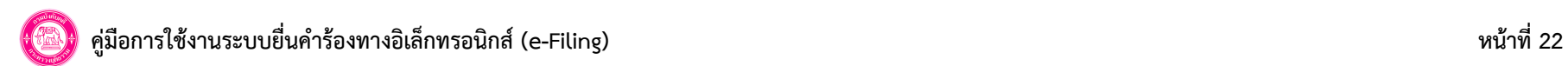

## **7.3 กรอกข้อมูลทรัพย์**

1. กรอกข้อมูลทรัพย์ ได้แก่ เลือกทรัพย์ แล้วคลิกปุ่ม **เพิ่มข้อมูล** 

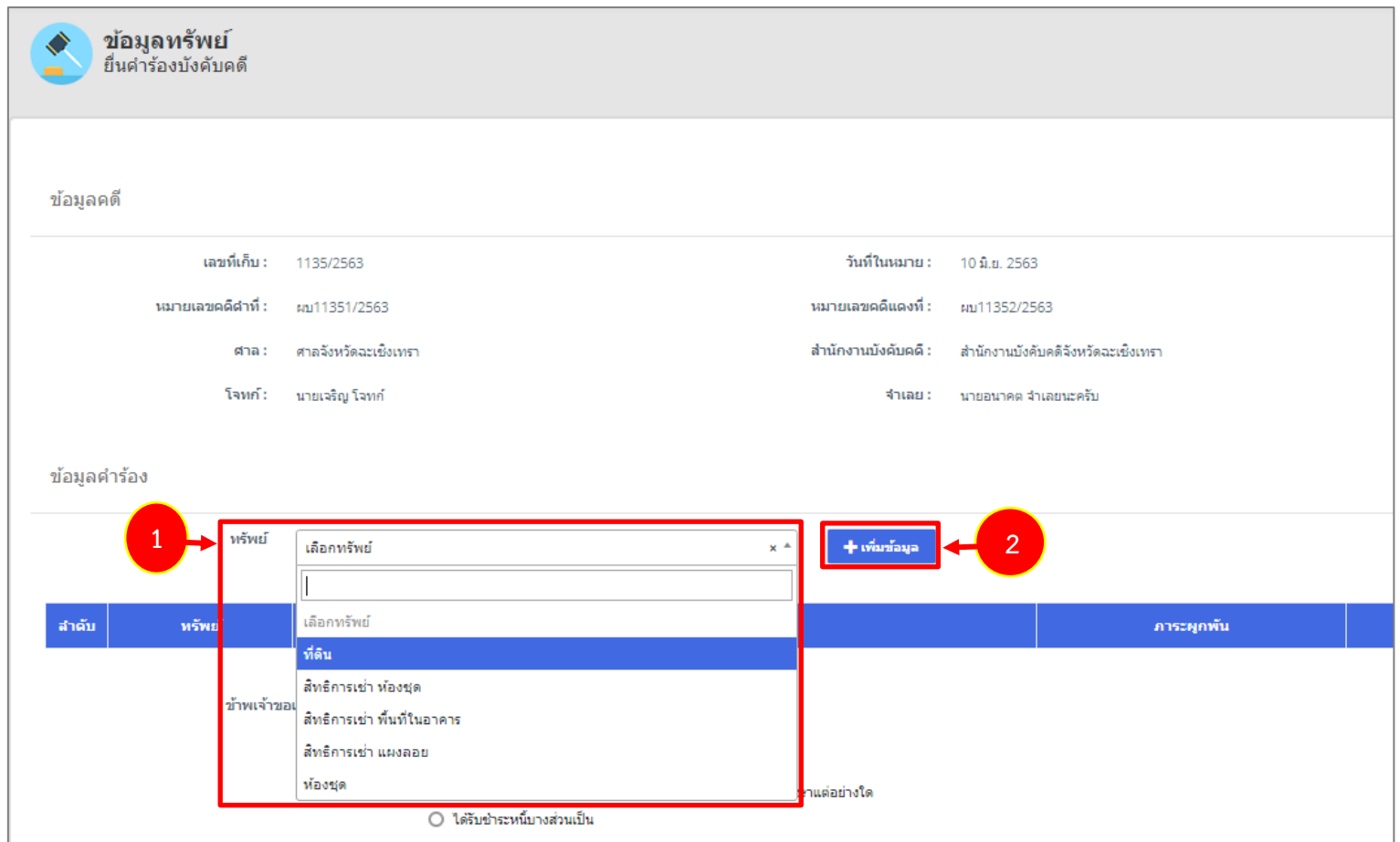

รูปที่ 22 แสดงหน้าจอข้อมูลทรัพย์

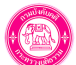

#### 3. กรอกรายละเอียดทรัพย์ที่ยึดลงไปให้ครบถ้วน (ตัวอย่าง ที่ดิน)

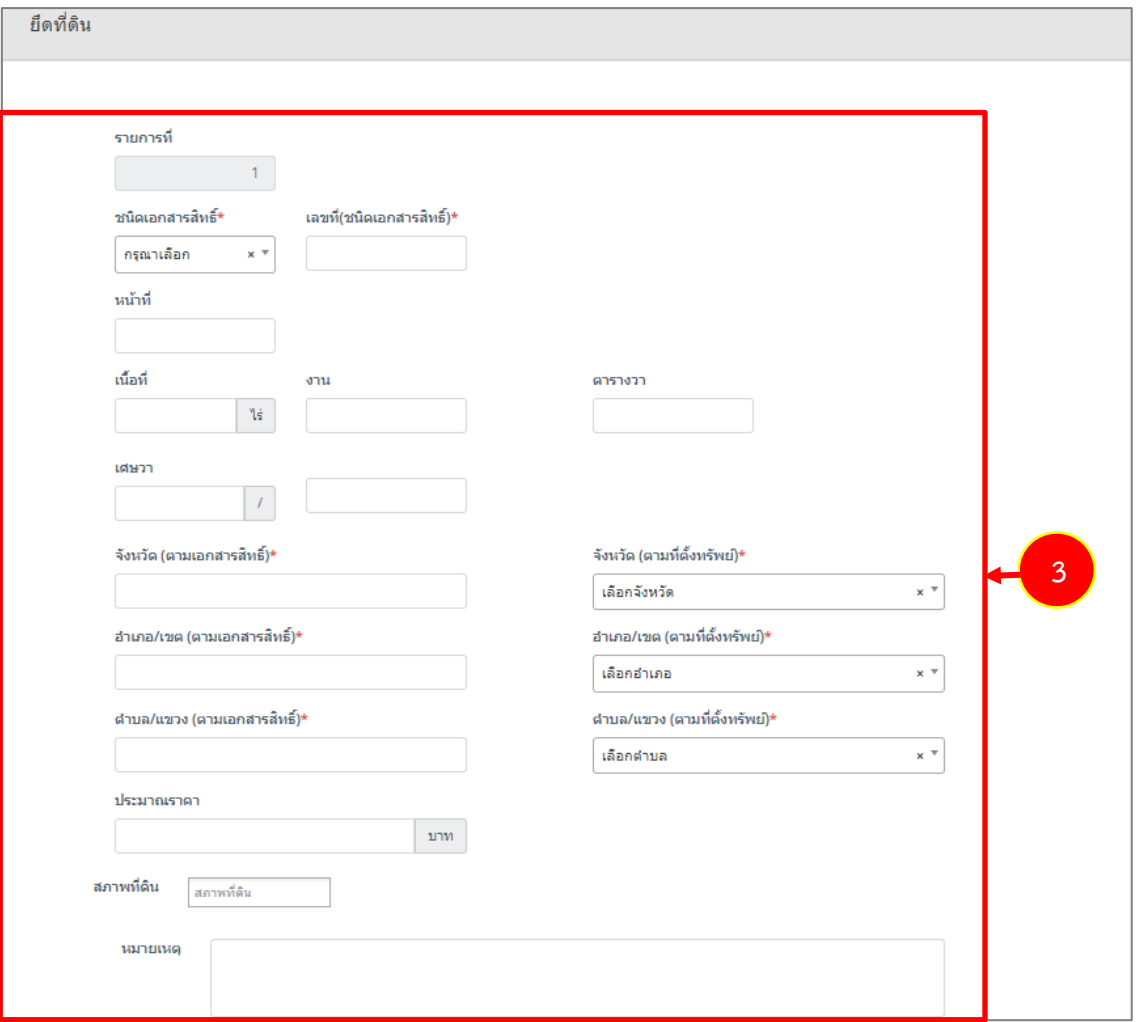

รูปที่ 23 แสดงหน้าจอรายละเอียดทรัพย์ - ยึดที่ดิน

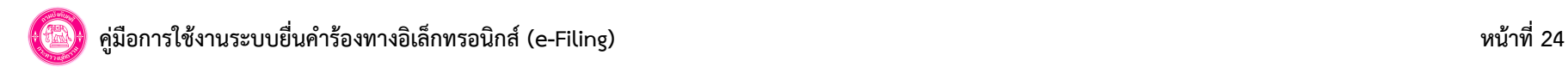

## 4. ในส่วนของตาราง ท่านสามารถเพิ่มข้อมูลจำเลยและผู้ถือกรรมสิทธิ์ร่วม, ทายาท ผู้จัดการมรดก หรือบุคคลอื่นๆ ที่เกี่ยวข้อง และผู้รับจำนอง

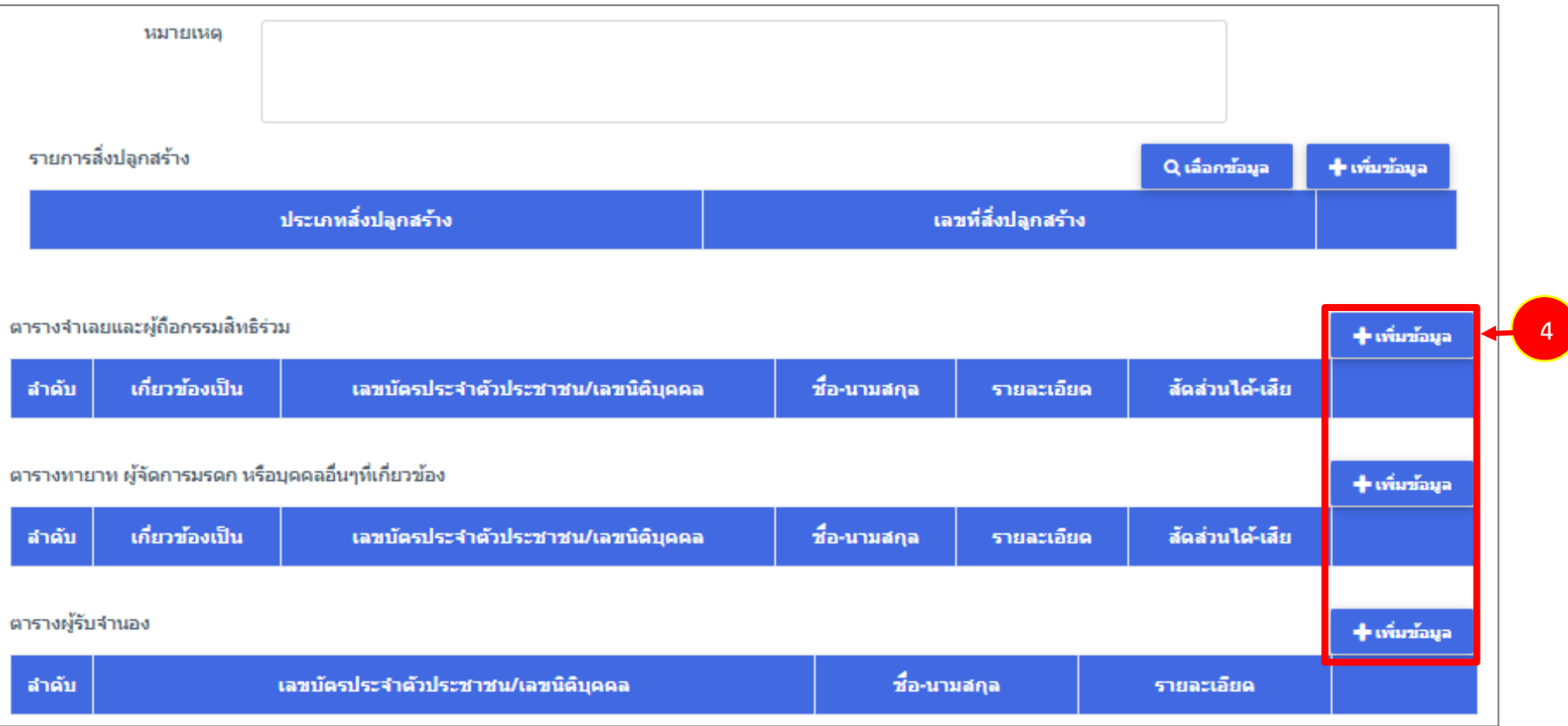

รูปที่ 24 แสดงหน้าจอรายละเอียดทรัพย์ - ยึดที่ดิน

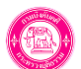

5. แสดงหน้าจอเพิ่มข้อมูลจำเลยและผู้ถือกรรมสิทธิ์ร่วมดังรูป กรอกรายละเอียดให้ครบถ้วน จากนั้นคลิกปุ่ม **บันทึก**

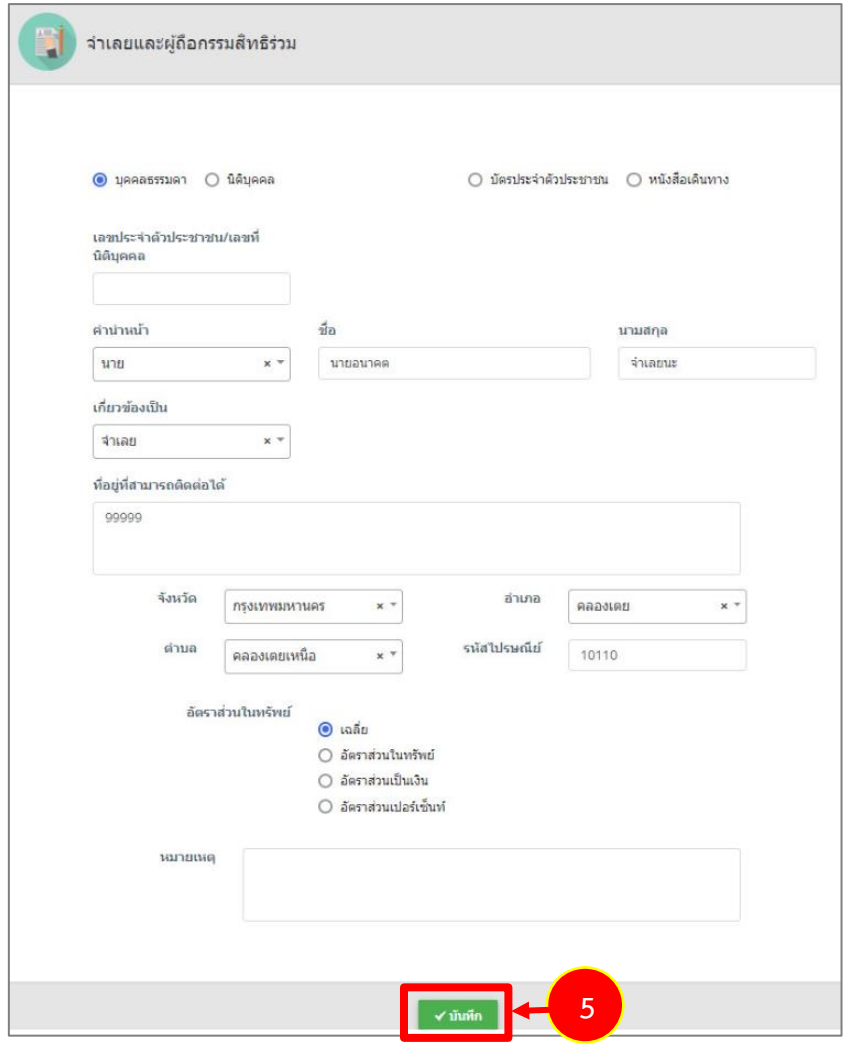

รูปที่ 25 แสดงหน้าจอเพิ่มรายละเอียดจำเลยและผู้ถือกรรมสิทธิ์

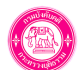

6. แสดงหน้าจอเพิ่มข้อมูลทายาท ผู้จัดการมรดก หรือบุคคลอื่นๆ ที่เกี่ยวข้องดังรูป กรอกรายละเอียดให้ครบถ้วน จากนั้นคลิกปุ่ม **บันทึก**

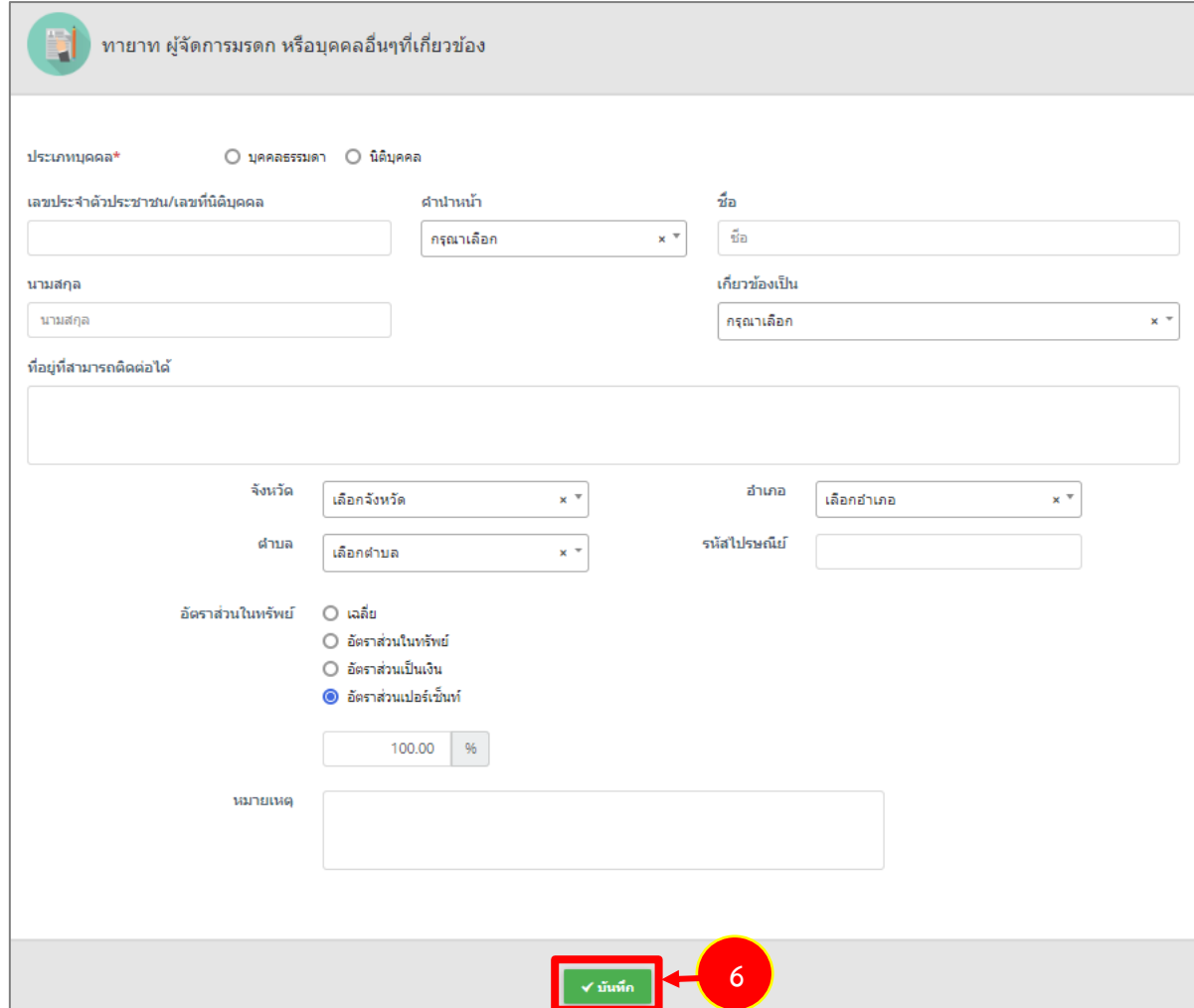

รูปที่ 26 แสดงหน้าจอเพิ่มรายละเอียดทายาท ผู้จัดการมรดก หรือบุคคลอื่นๆ ที่เกี่ยวข้อง

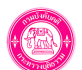

7. แสดงหน้าจอเพิ่มข้อมูลผู้รับจำนองดังรูป กรอกรายละเอียดผู้รับจำนองให้ครบถ้วน จากนั้นคลิกปุ่ม **บันทึก**

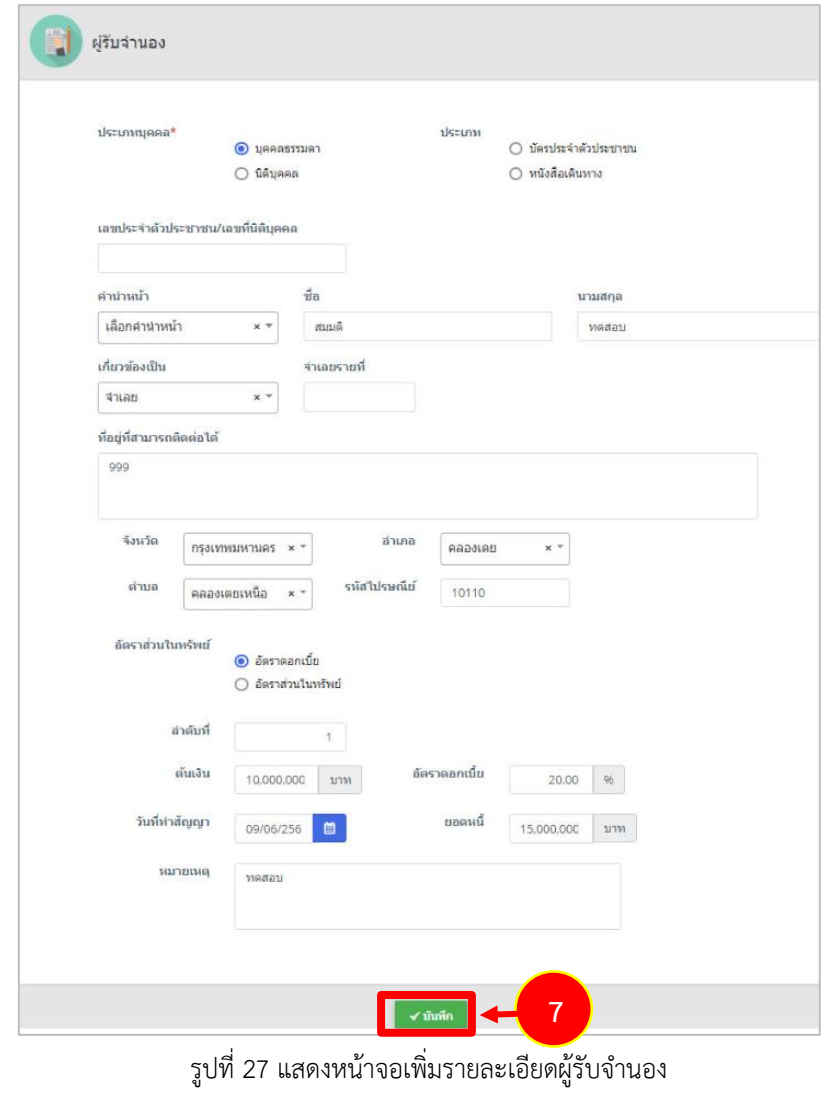

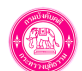

8. เมื่อกรอกรายละเอียดทรัพย์ที่ยึดเรียบร้อย ให้คลิกปุ่ม **บันทึก** เพื่อบันทึกข้อมูลในหน้าถัดไป

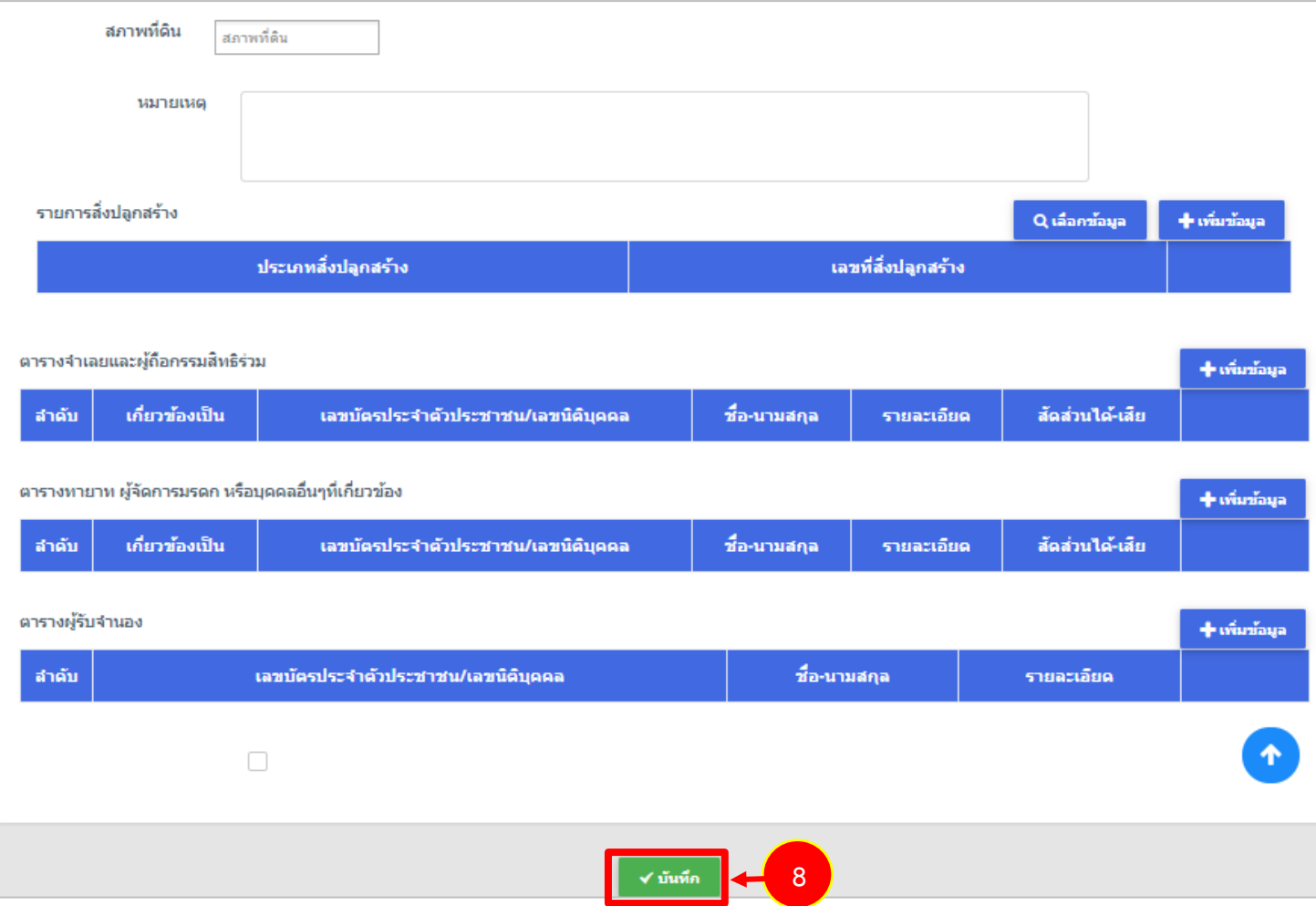

รูปที่ 28 แสดงหน้าจอเพิ่มรายละเอียดทรัพย์ที่ยึด

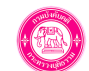

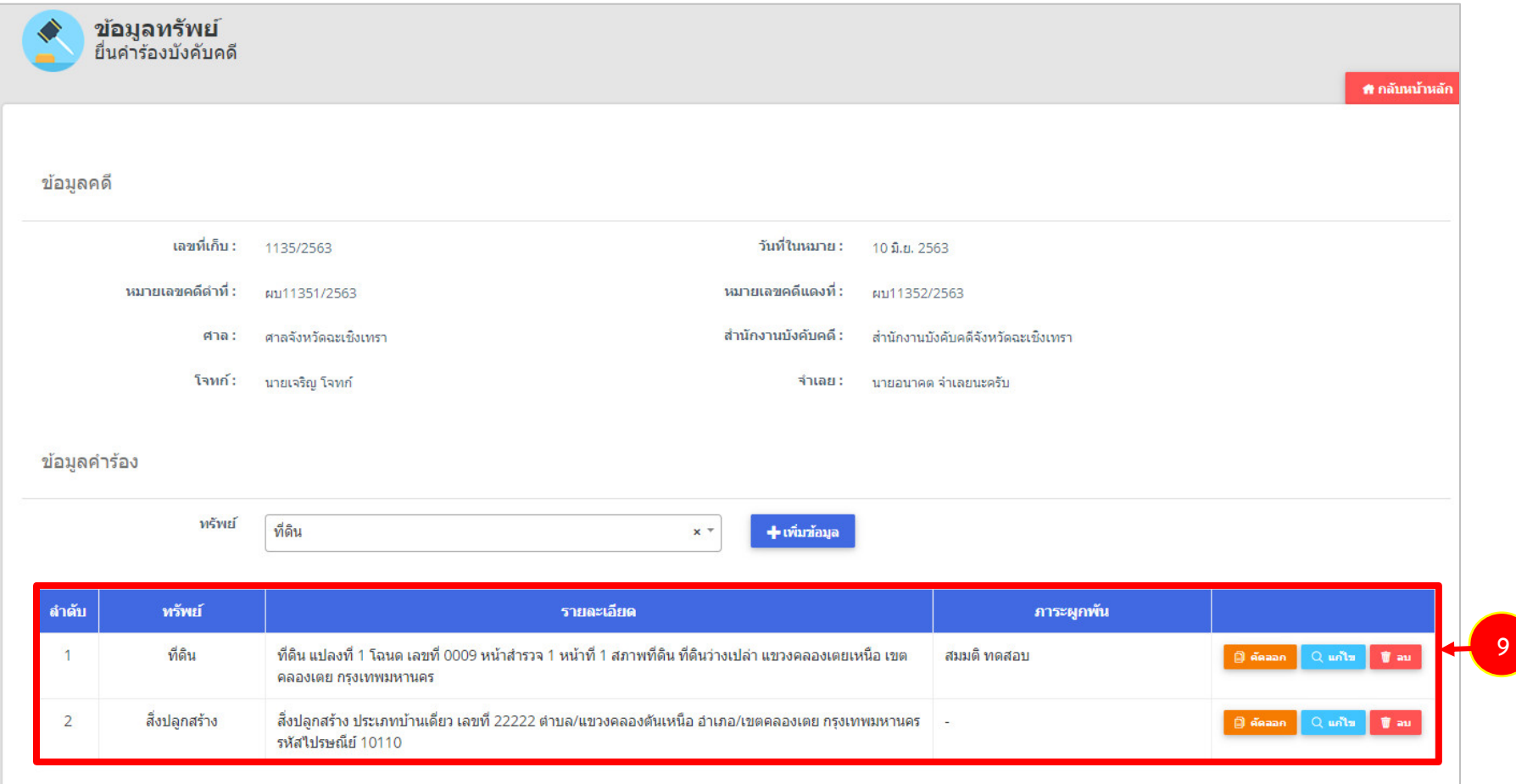

รูปที่ 29 แสดงหน้าจอข้อมูลทรัพย์

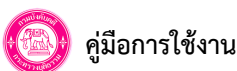

## 10. สามารถระบุคำแถลงเพิ่มเติมได้ จากนั้นคลิกปุ่ม **บันทึก**

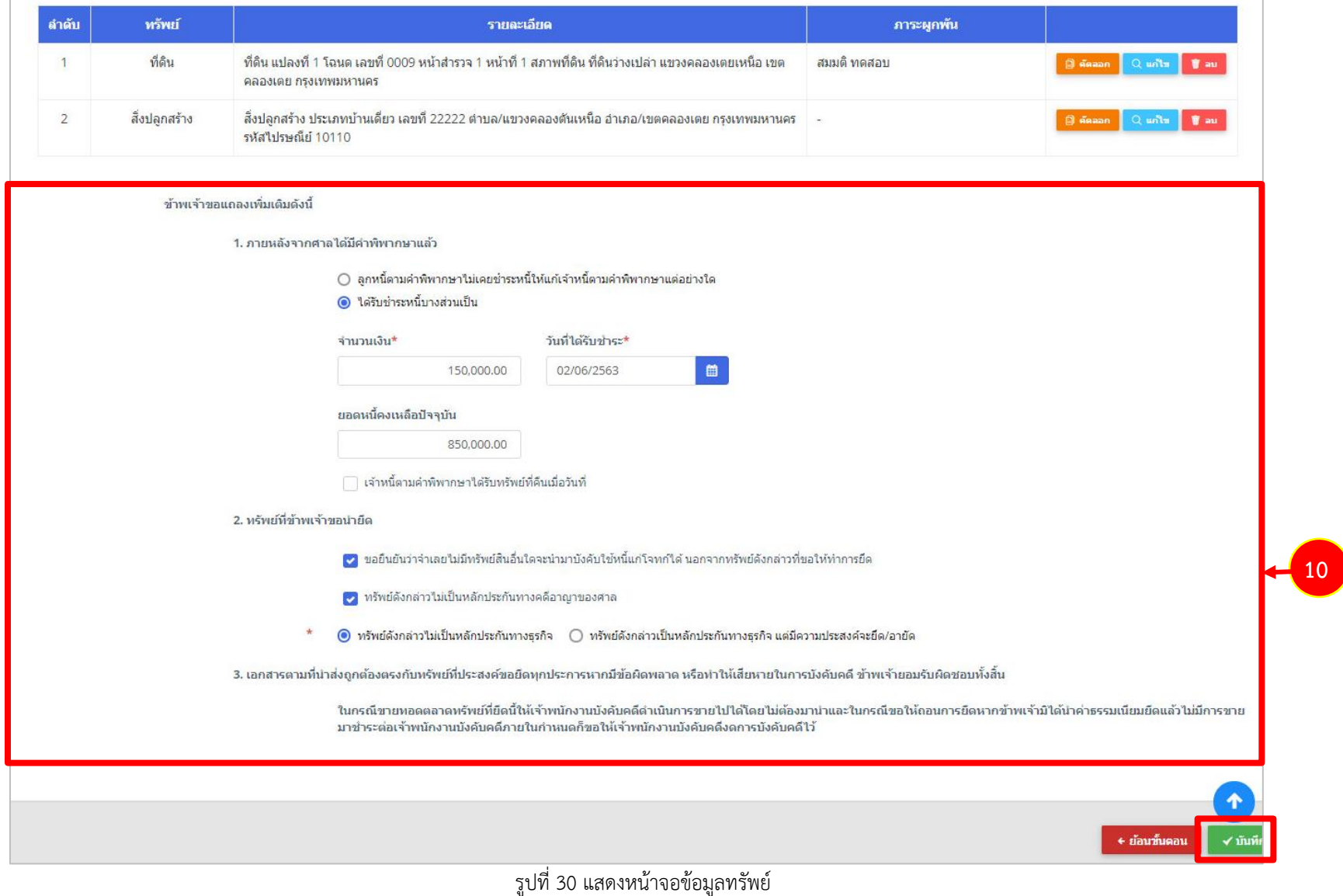

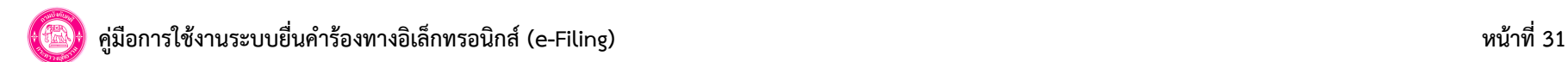

#### **7.4 แนบเอกสารหลักฐานประกอบ**

1. แนบเอกสารหลักฐานประกอบ ได้แก่ โฉนดที่ดิน, ภาพถ่ายปัจจุบันของทรัพย์ที่จะยึด (ให้วงทรัพย์ที่จะยึดลงในรูปภาพด้วย), แผนที่การไปที่ตั้ง ทรัพย์ที่จะยึด, หนังสือสัญญาจำนอง, ราคาประเมิน, สำเนาแบบรับรองรายการทะเบียนราษฎร, สำเนาสัญญาจำนองที่นายทะเบียนรับรอง 1 เดือน, ทะเบียน บ้านที่นายทะเบียนรับรองไม่เกิน 1 เดือน, หนังสือนิติบุคคลนายทะเบียนรับรองไม่เกิน 1 เดือนเอกสารอื่นๆ (ถ้ามี) และตัวอย่างลายมือชื่อ

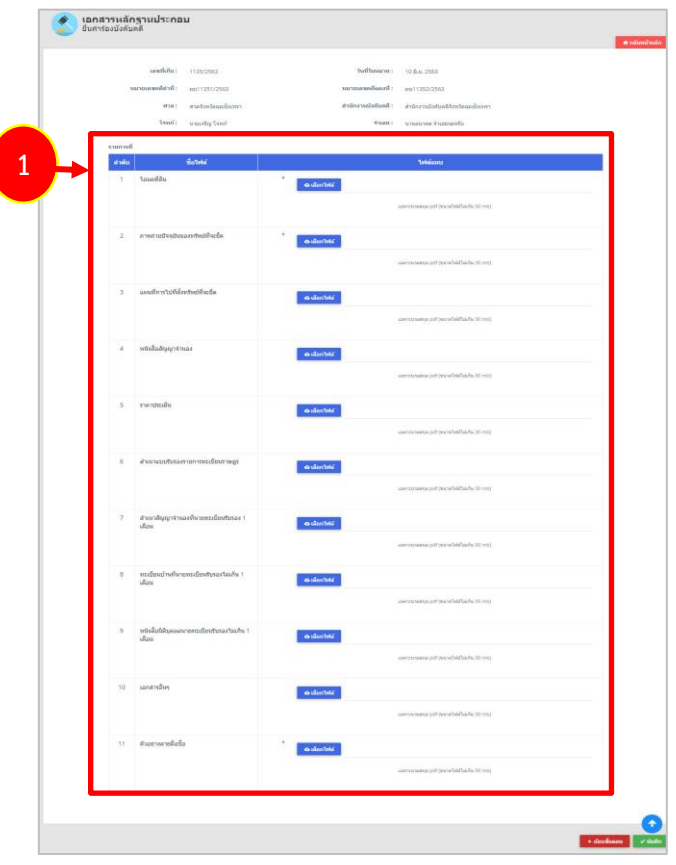

รูปที่ 31 แสดงหน้าจอแนบเอกสารหลักฐานประกอบ

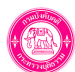

- \* ไฟล์ที่นำเข้า ได้เฉพาะนามสกุล PDF ขนาดไฟล์ไม่เกิน 30 MB
- 2. เมื่อแนบเอกสารเรียบร้อย ให้คลิกปุ่ม **บันทึก**

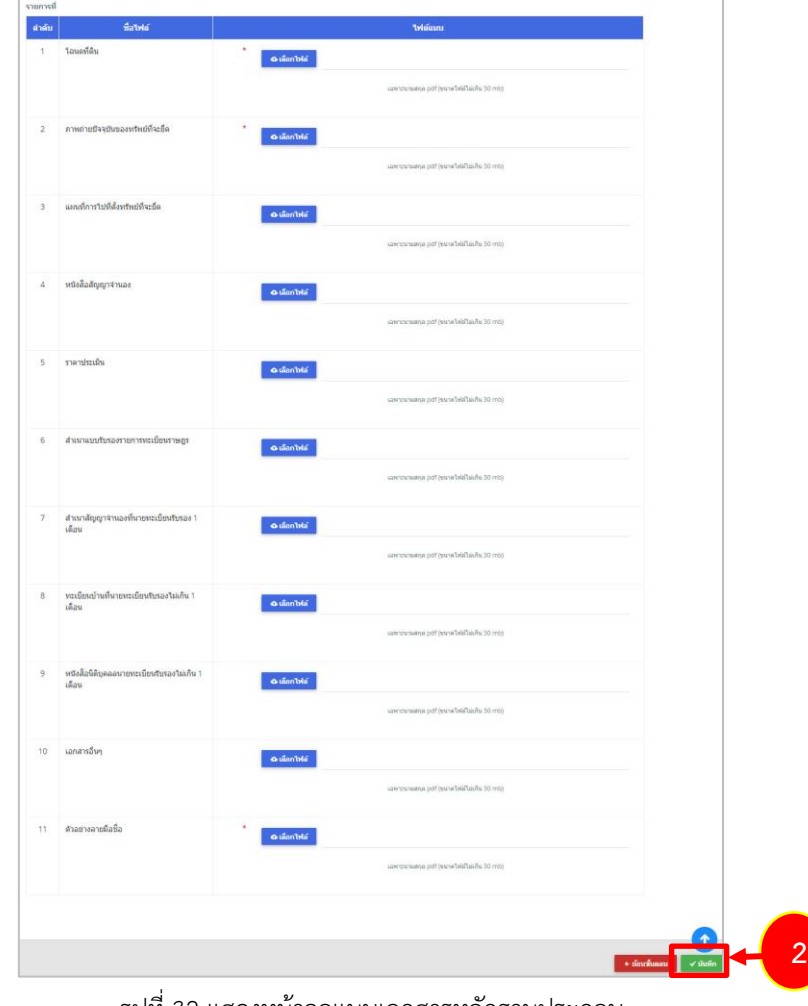

รูปที่ 32 แสดงหน้าจอแนบเอกสารหลักฐานประกอบ

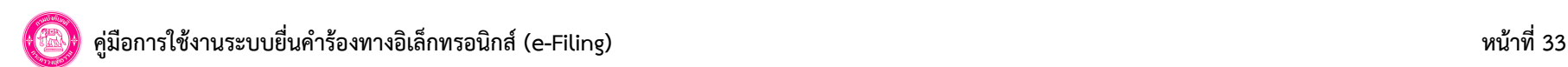

- เมื่อแนบเอกสารประกอบแล้ว ระบบจะแสดงหน้าจอตรวจสอบคำร้อง เมื่อตรวจสอบเรียบร้อยให้คลิกปุ่ม **บันทึก**

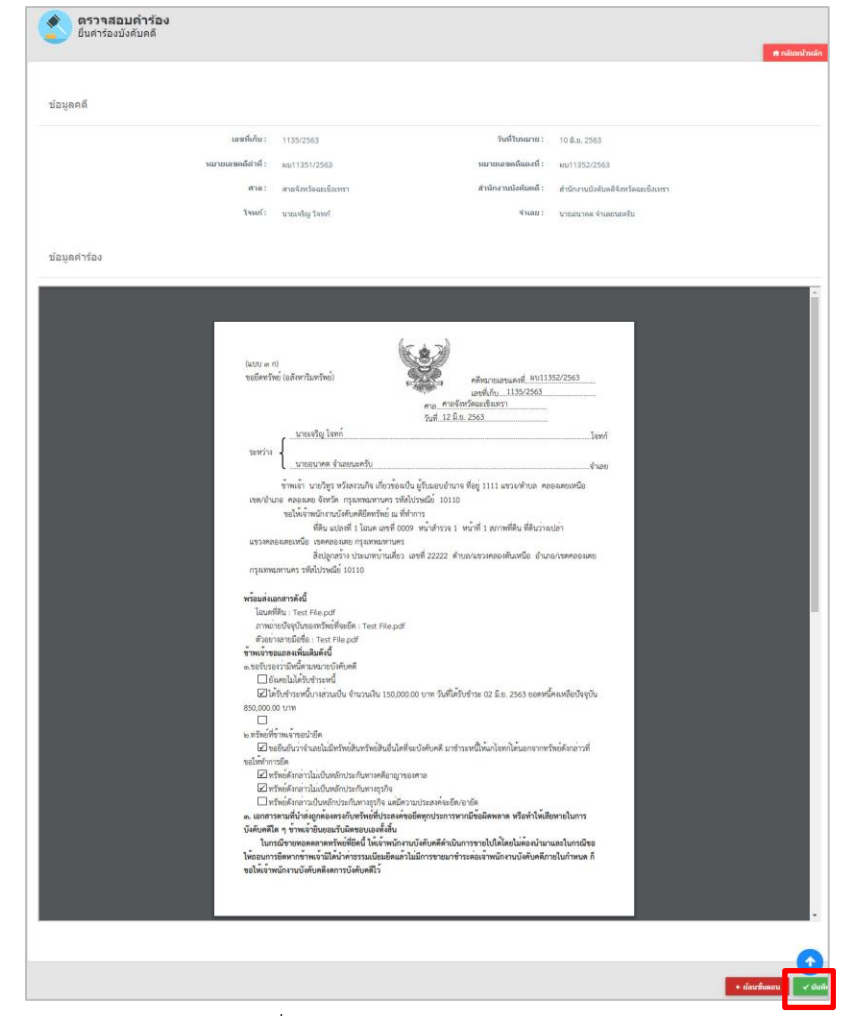

รูปที่ 33 แสดงหน้าจอตรวจสอบคำร้อง

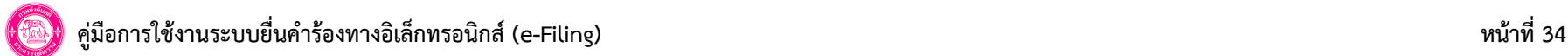

## **7.6 ตรวจสอบข้อมูลก่อนส่ง**

1. หลังจากตรวจสอบคำร้องเรียบร้อย ให้ตรวจสอบรายละเอียดก่อนส่ง

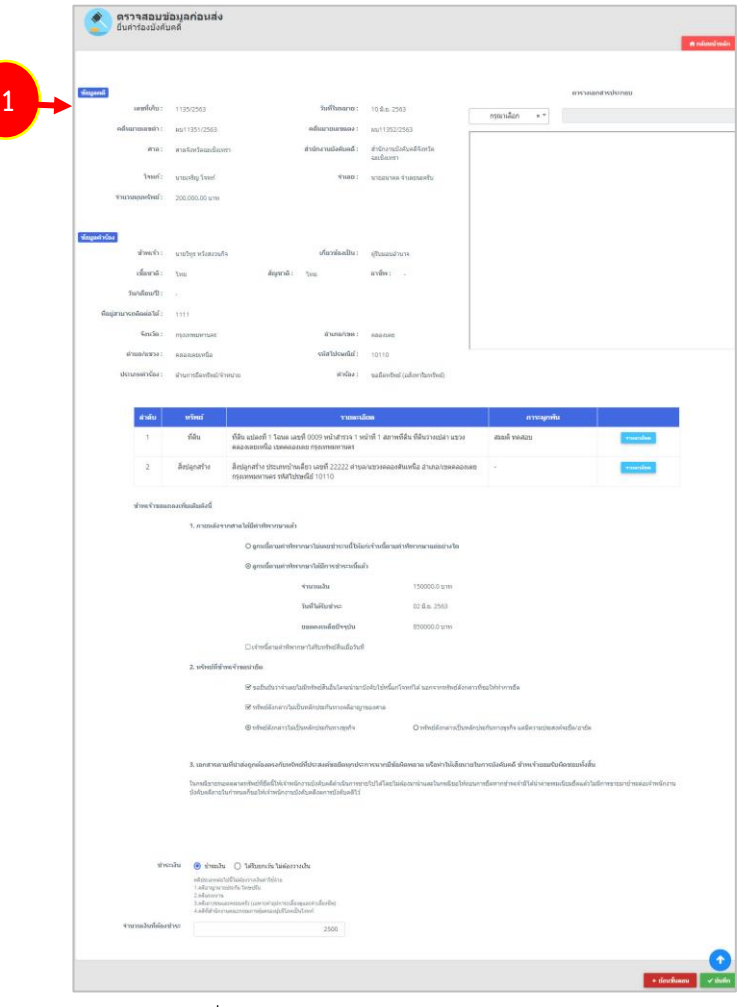

รูปที่ 34 แสดงหน้าจอตรวจสอบข้อมูลก่อนส่ง

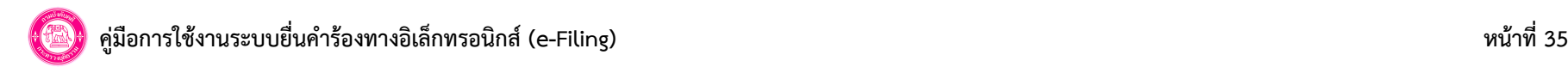

#### 2. การชำระเงิน สามารถแก้ไขจำนวนเงินที่ต้องชำระได้ (ระบบแสดงค่าเริ่มต้นเป็น 2,500 บาท) จากนั้นคลิกปุ่ม **บันทึก**

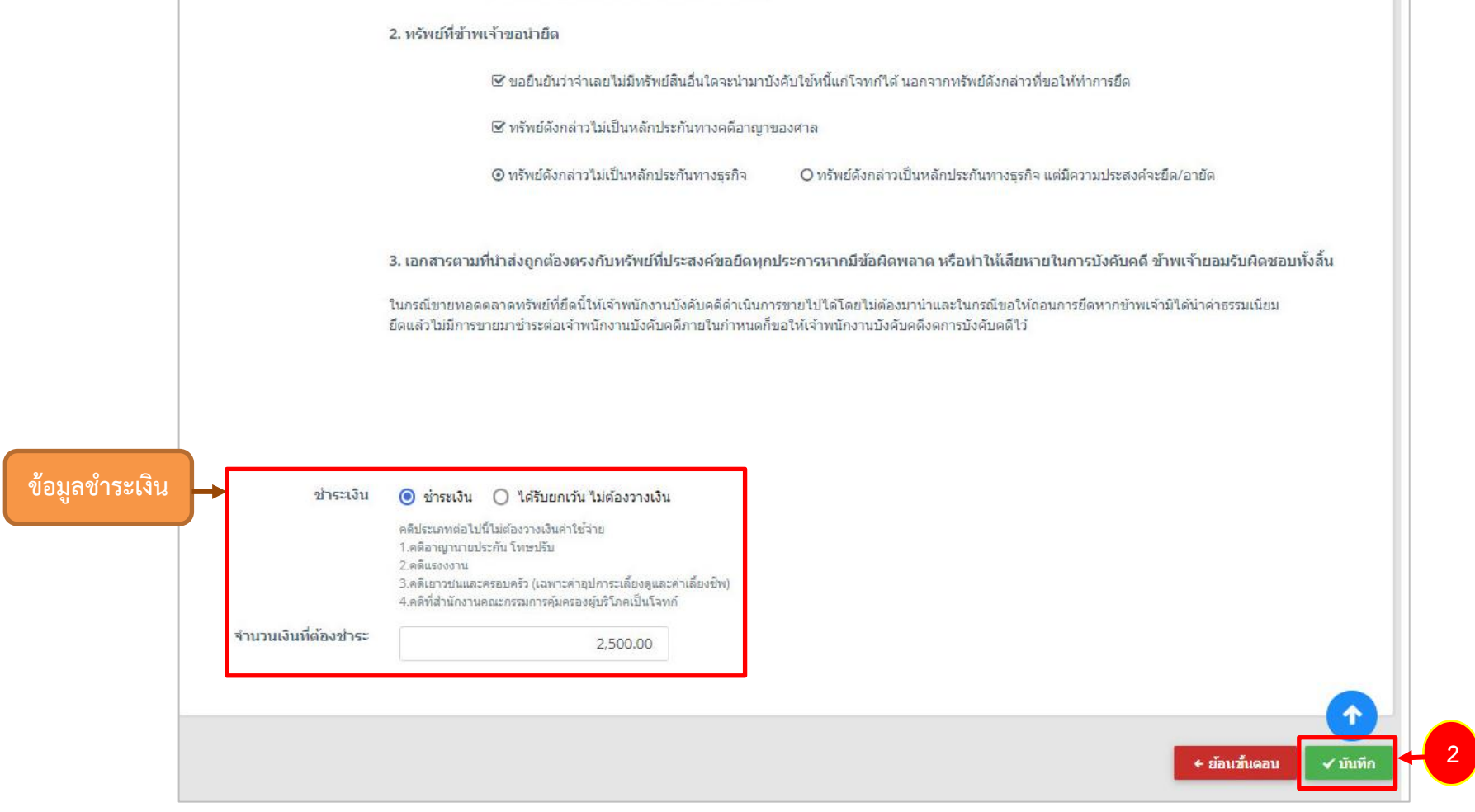

รูปที่ 35 แสดงหน้าจอตรวจสอบข้อมูลก่อนส่ง

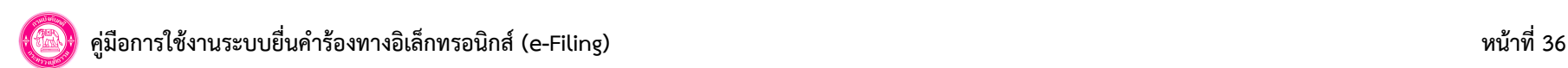

#### **7.7 พิมพ์ใบแจ้งการชำระเงิน**

- หลังจากส่งข้อมูลคำร้องบังคับคดีแล้ว ท่านสามารถพิมพ์ใบแจ้งการชำระเงิน เพื่อดำเนินการชำระเงินได้

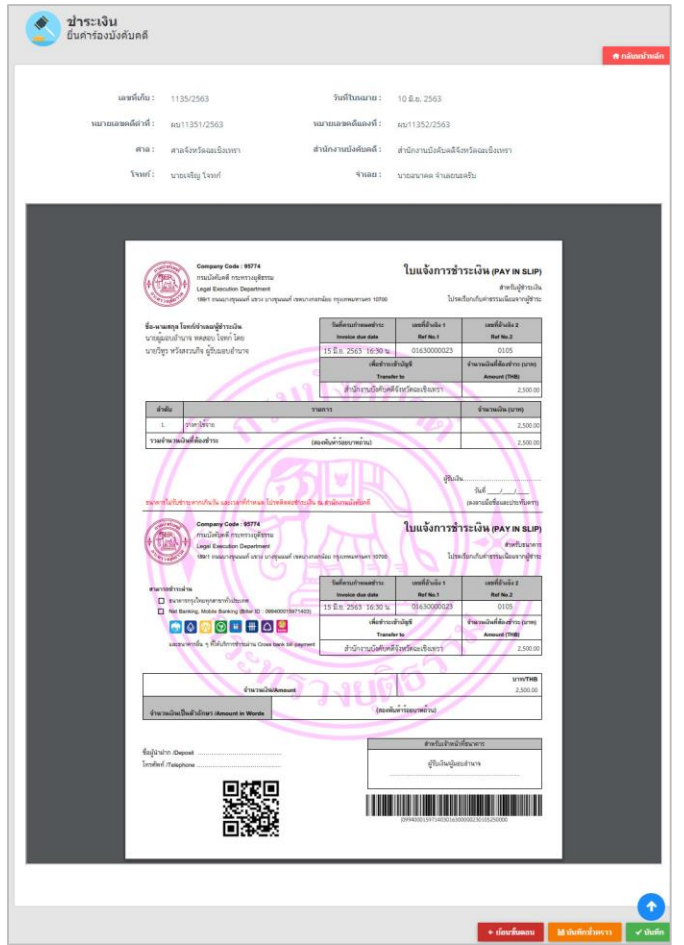

รูปที่ 36 แสดงหน้าจอพิมพ์ใบแจ้งการชำระเงิน

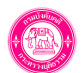

# **8. การยื่นคำร้องบังคับคดี : ด้านการอายัดทรัพย์**

#### **8.1 เลือกหมายบังคับคดี**

การยื่นคำร้องบังคับคดีด้านการอายัดทรัพย์มีขั้นตอนดังนี้

- 1. ค้นหาหมายบังคับคดี ให้ท่านเลือกศาล กรอกคดีหมายเลขดำที่ และกรอกคดีหมายเลขแดงที่ จากนั้นคลิกปุ่ม **ค้นหา**
- 2. เลือกหมายบังคับคดี เลือกคำแถลงมอบอำนาจเป็น **ยื่นคำร้องมอบอำนาจแล้ว** จากนั้นคลิกปุ่ม **บันทึก**

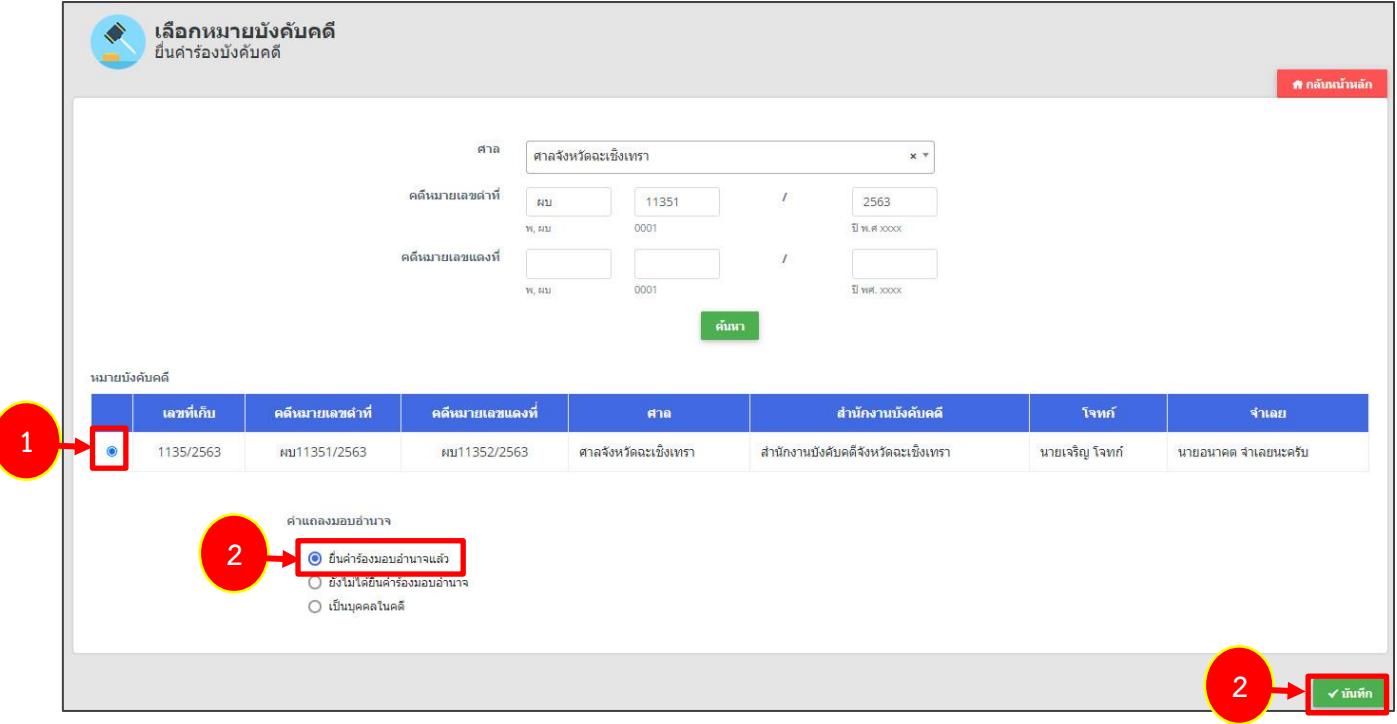

รูปที่ 37 แสดงหน้าจอยื่นคำร้องบังคับคดี

\*กรณีท่านยังไม่ได้ยื่นคำร้องมอบอำนาจ ให้ท่านยื่นคำร้องมอบอำนาจให้เรียบร้อย (ดูวิธีการยื่นคำร้องมอบอำนาจที่หัวข้อ 6)

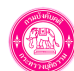

#### **8.2 กรอกข้อมูลคำร้อง**

1. ระบบจะดึงข้อมูลรายละเอียดคดีที่เลือกขึ้นมา ให้กรอกข้อมูลในส่วนของคำร้อง โดยเลือกประเภทการดำเนินการเป็น **ด้านการอายัดทรัพย์**และ เลือกคำร้อง, เกี่ยวข้องเป็น, ระบุรายละเอียดอื่นๆ

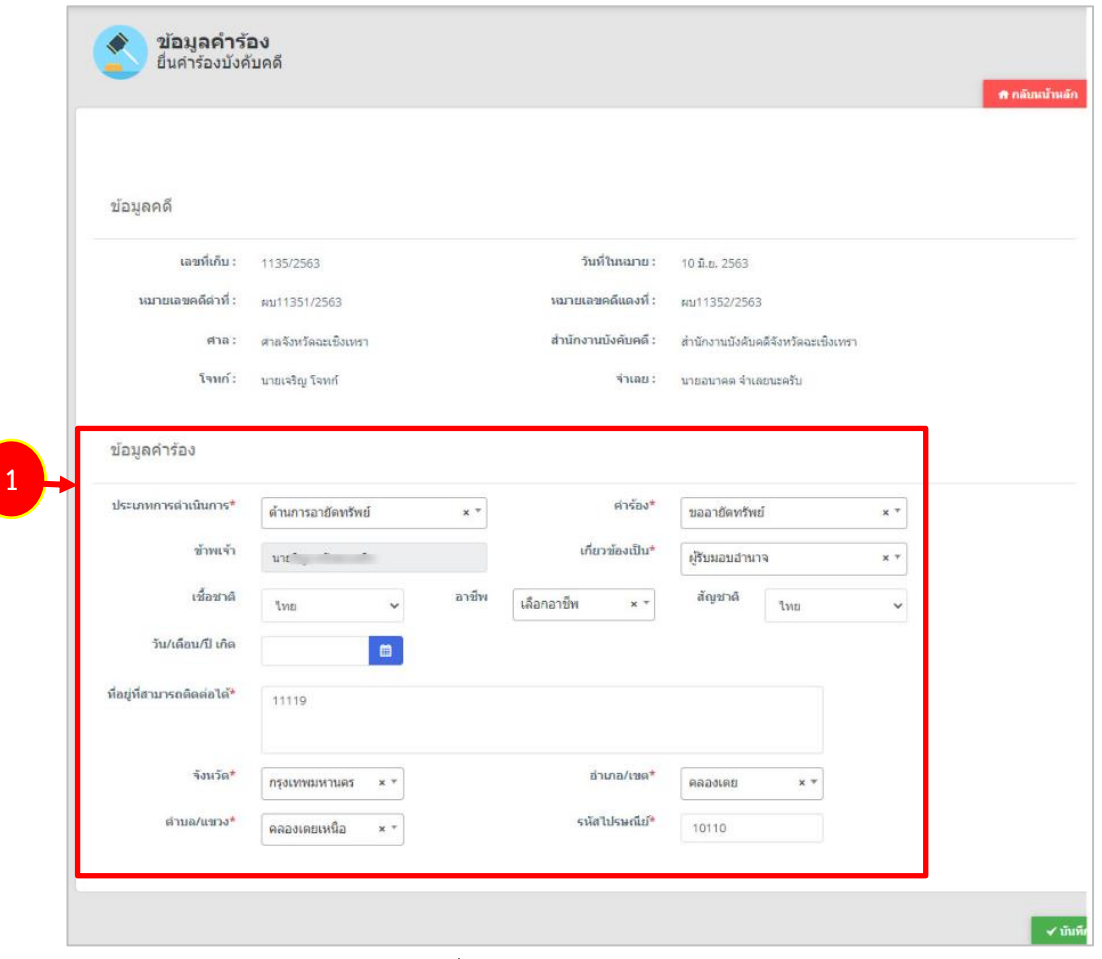

รูปที่ 38 แสดงหน้าจอข้อมูลคำร้อง

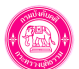

2. เมื่อกรอกข้อมูลคำร้องเรียบร้อย ให้คลิกปุ่ม **บันทึก**

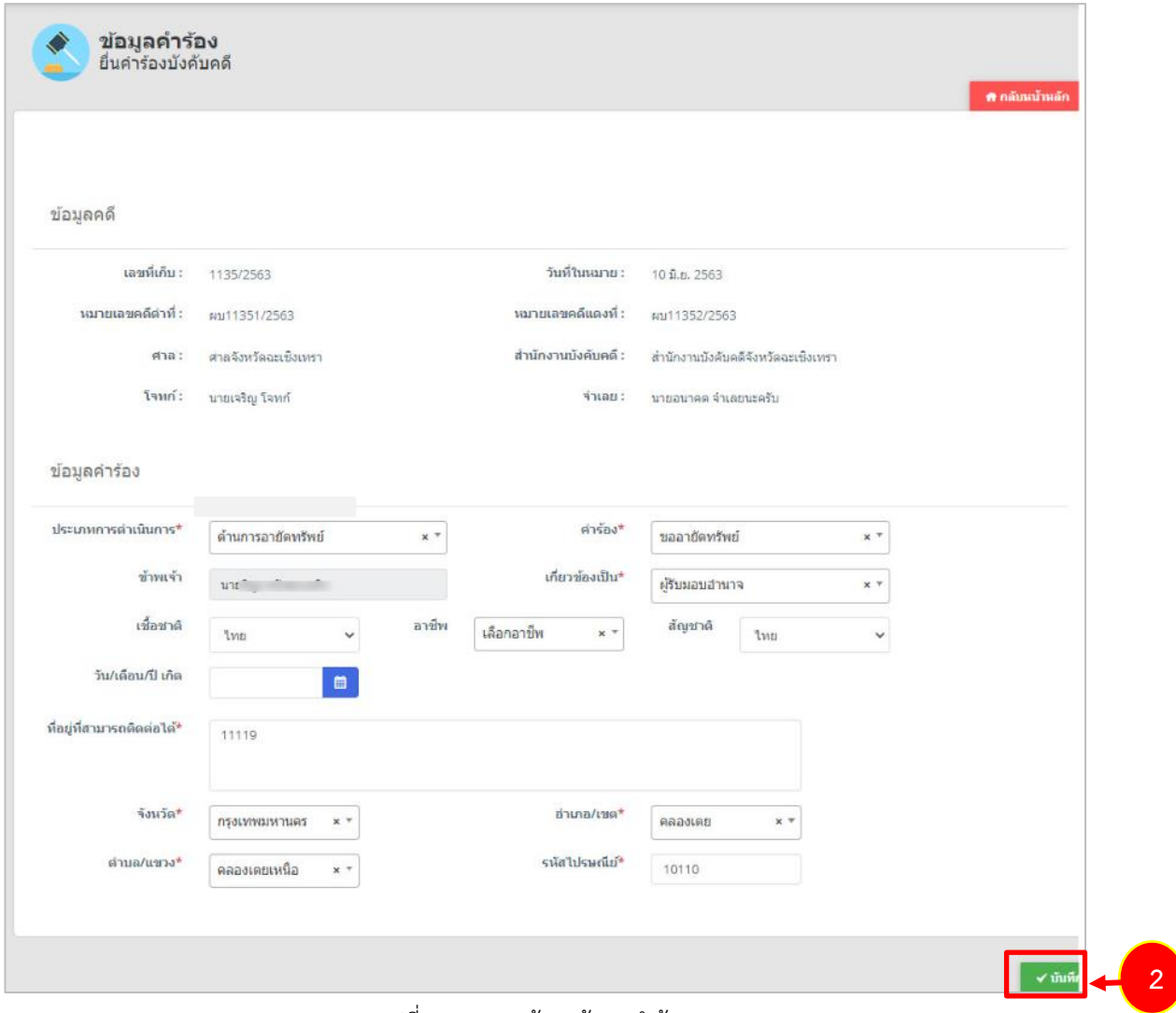

รูปที่ 39 แสดงหน้าจอข้อมูลคำร้อง

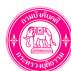

## **8.3 เพิ่มข้อมูลอายัดทรัพย์**

1. กรอกรายการลูกหนี้ตามคำพิพากษา โดยคลิกปุ่ม **เพิ่มข้อมูล** 

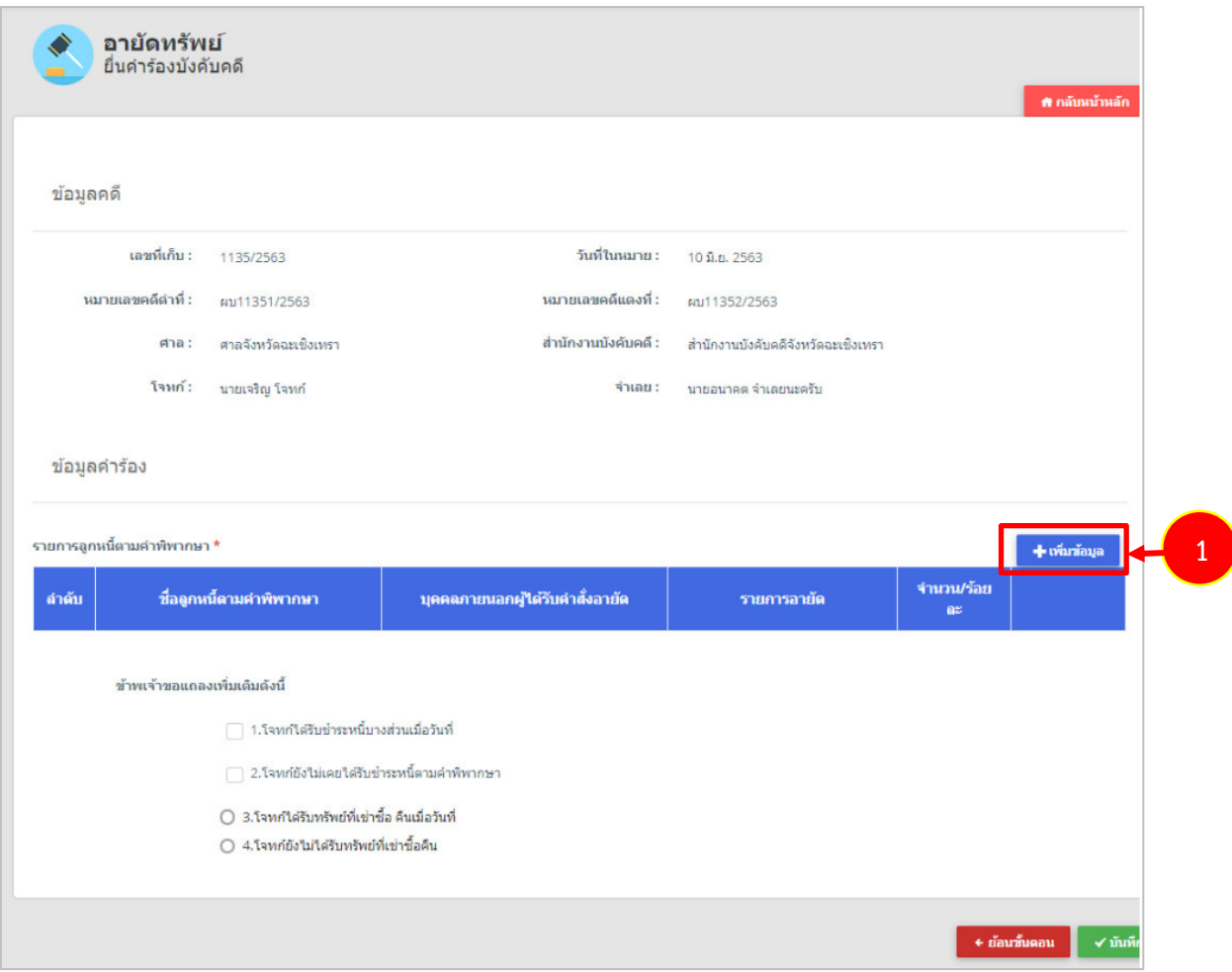

รูปที่ 40 แสดงหน้าจออายัดทรัพย์

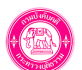

2. กรอกรายละเอียดผู้มีส่วนได้ส่วนเสียในการบังคับคดีลงไปให้ครบถ้วน แล้วคลิกปุ่ม **บันทึก** 

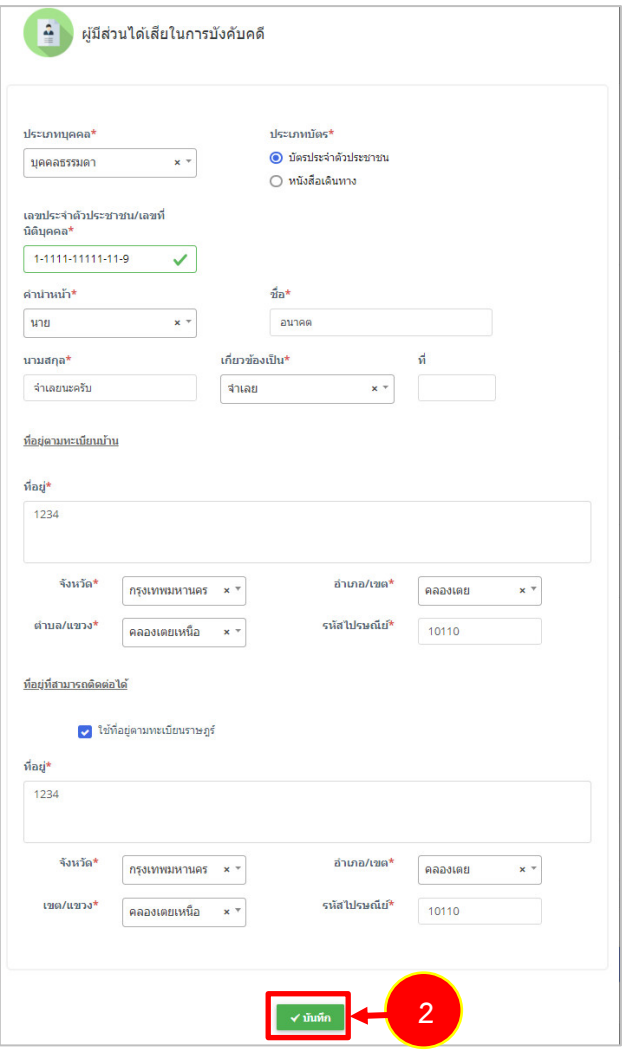

รูปที่ 41 แสดงหน้าจอเพิ่มผู้มีส่วนได้ส่วนเสียในการบังคับคดี

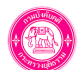

3. เมื่อเพิ่มผู้มีส่วนได้ส่วนเสียในการบังคับคดีแล้ว สามารถเลือกรายการขอแถลงเพิ่มเติมได้ จากนั้นคลิกปุ่ม **บันทึก**

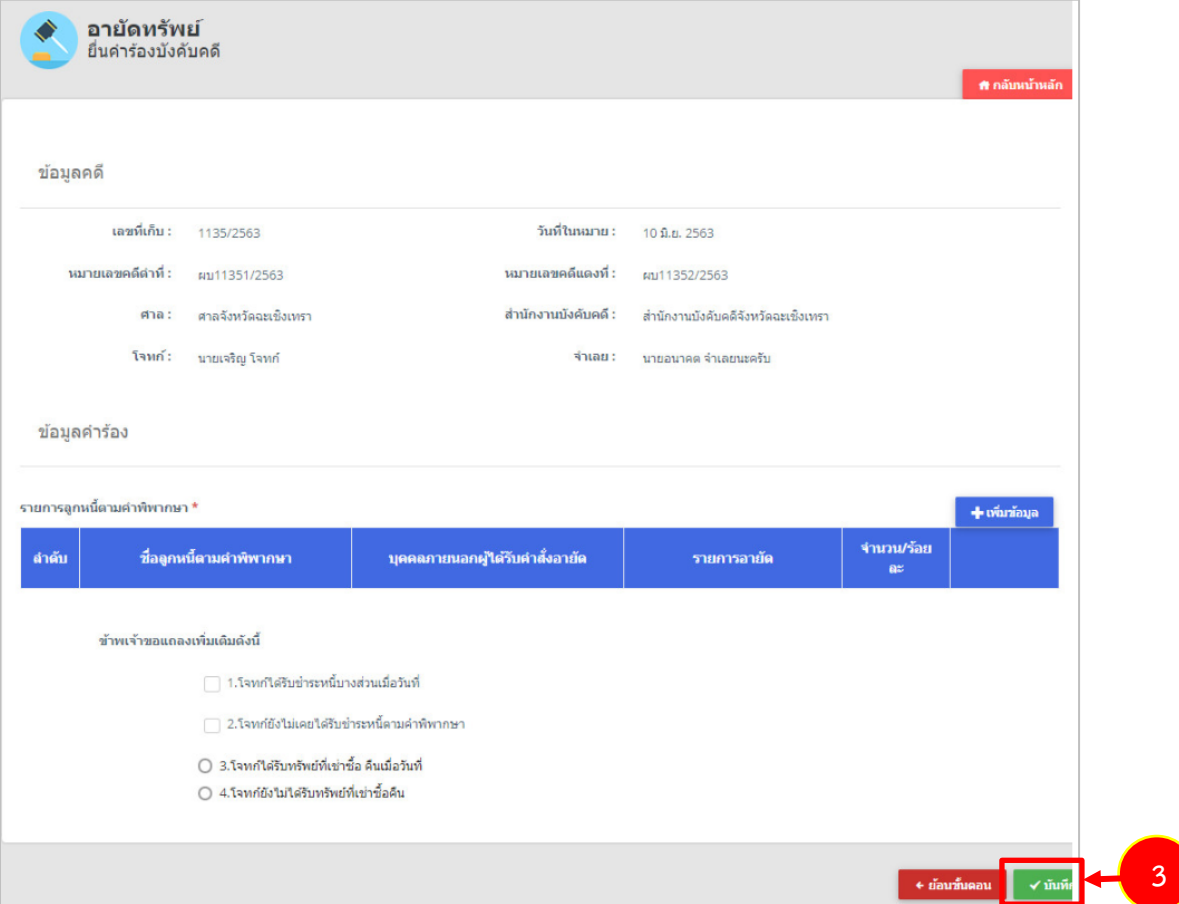

รูปที่ 42 แสดงหน้าจออายัดทรัพย์

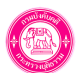

#### **8.4 เลือกข้อมูลลูกหนี้ตามคำพิพากษา** 1. เลือกลูกหนี้ตามคำพิพากษา โดยคลิกปุ่ม  $^{\ast}$  กรณียังไม่มีรายชื่อลูกหนี้ให้กดเพิ่มจากปุ่ม $\left\| \bm{\pm} \right\|$ **อายัดทรัพย์**<br>ข้อมูลลูกหนี้ตามคำพิพากษา « ย้อนกลับ ข้อมูลคดี วันที่ในหมาย : 10 มิ.ย. 2563 หมายเลขคดีดำที่ : หมายเลขคดีแดงที่ : ผม11351/2563 ผม11352/2563 สำนักงานบังคับคดี : ศาล : ศาลจังหวัดฉะเชิงเทรา สำนักงานบังคับคดีจังหวัดฉะเชิงเทรา โจทก์: นายเจริญ โจทก์ จำเลย : นายอนาคต จำเลยนะครับ ข้อมูลคำร้อง **1**ลูกหนี้ตามคำพิพากษา \* <mark>ลขประจำตัวประชาชน/นิติบุคคล\*</mark>  $\alpha$  + 1-1111-11111-11-9  $\vec{u}$ a\* นายอนาคต จำเลยนะครับ จำเลย ที่ 1 บุคคลภายนอกผู้รับคำสั่งอายัด → เพิ่มข้อมูล เลขประจำตัวประชาชน/นิติบุคคล <u>ี่ ชื่อบุคคลภายนอกผู้รับคำสั่งอายัด</u> ี่ลำดับ  $\checkmark$  บันทึก  $\checkmark$

รูปที่ 43 แสดงหน้าจออายัดทรัพย์- ข้อมูลลูกหนี้ตามคำพิพากษา

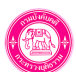

2. เลือกชื่อผู้มีส่วนได้ส่วนเสียในการบังคับคดี(เลือกลูกหนี้)

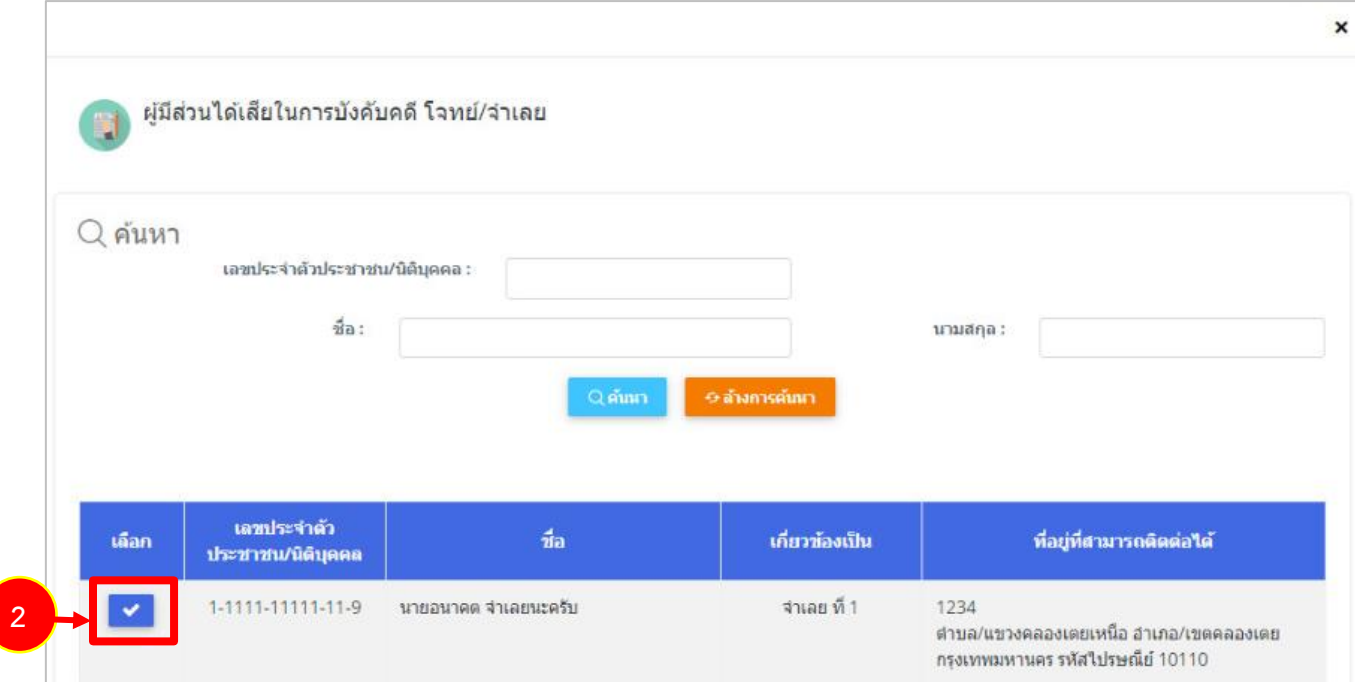

รูปที่ 44 แสดงหน้าจอเลือกผู้มีส่วนได้ส่วนเสียในการบังคับคดีโจทย์/ จำเลย

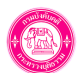

3. เพิ่มบุคคลภายนอกผู้รับคำสั่งอายัด

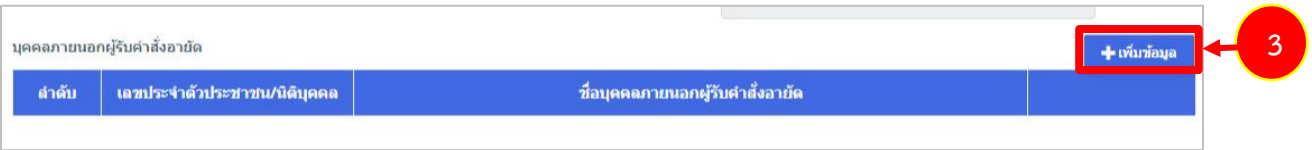

4. ระบบแสดงหน้าจอบุคคลภายนอกผู้รับคำสั่งอายัด โดยคลิกปุ่ม **เพิ่มข้อมูล** เพื่อเพิ่มรายการอายัด ให้ครบจำนวน จากนั้นคลิกปุ่ม **บันทึก**

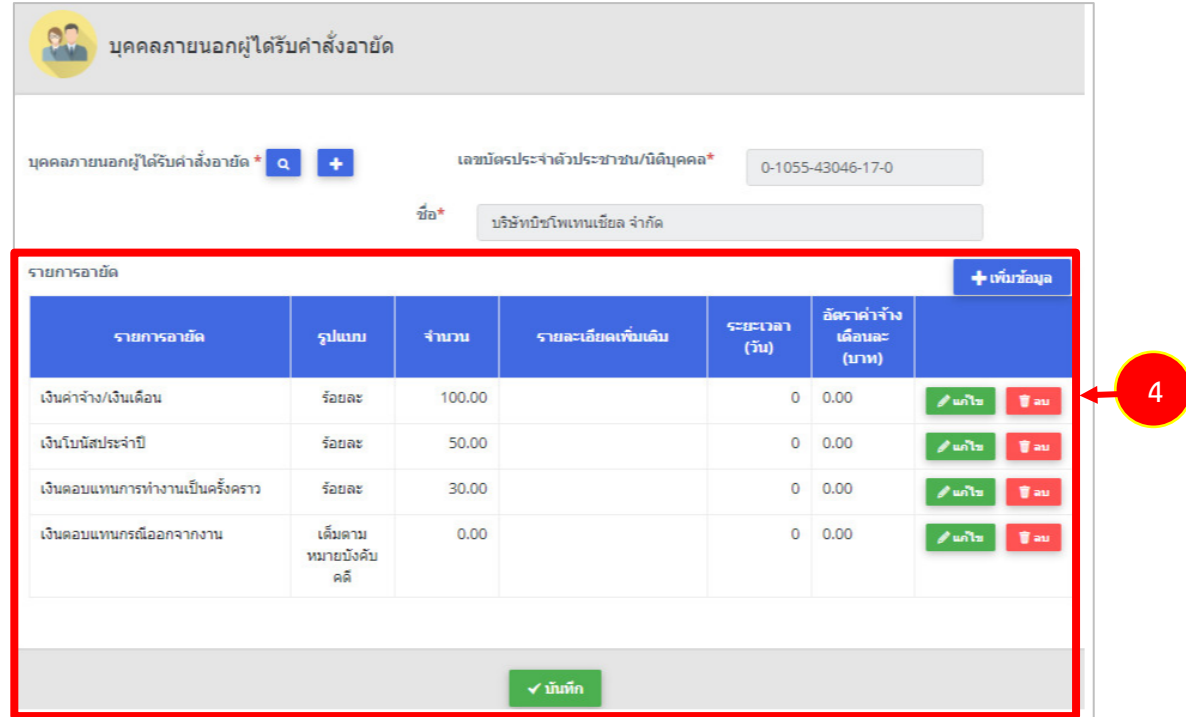

รูปที่ 45 แสดงหน้าจอเลือกบุคคลภายนอกผู้รับคำสั่งอายัด

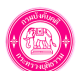

5. แสดงหน้าจอเพิ่มรายการประเภทอายัดดังรูป กรอกรายละเอียดให้ครบถ้วนแล้วคลิกปุ่ม **บันทึก**

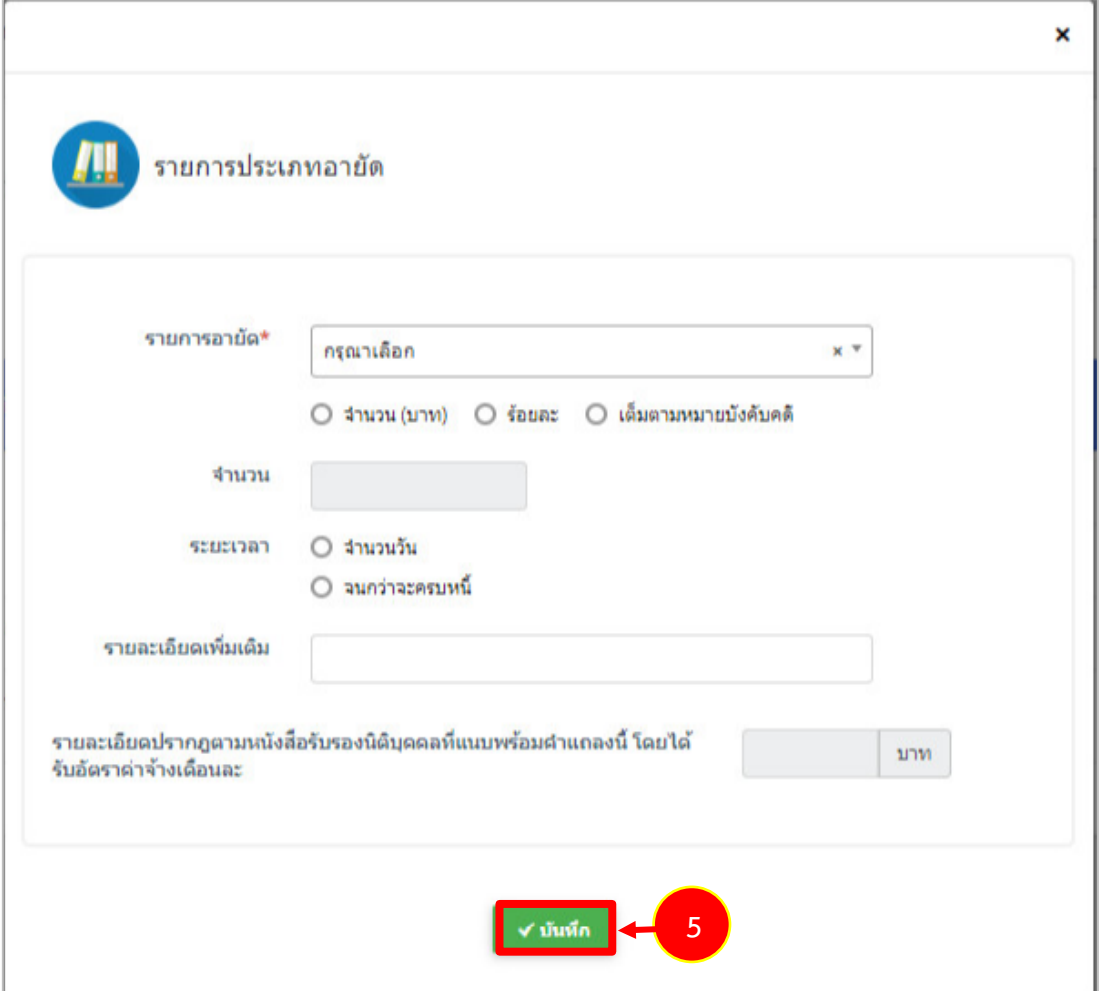

รูปที่ 46 แสดงหน้าจอเพิ่มรายการประเภทอายัด

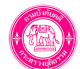

6. เมื่อกรอกรายละเอียดลูกหนี้ตามคำพิพากษาเรียบร้อย ให้คลิกปุ่ม **บันทึก**

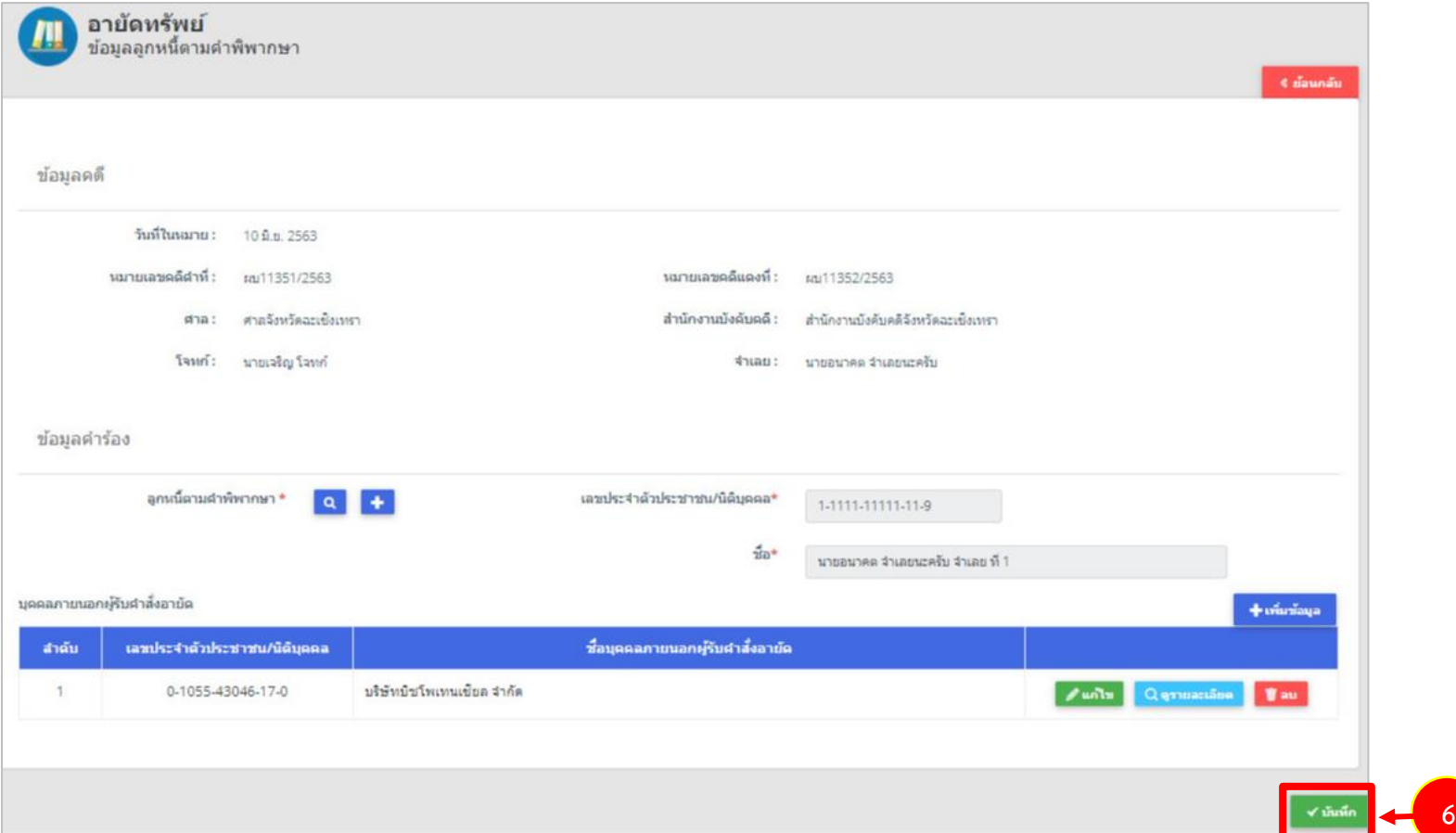

รูปที่ 47 แสดงหน้าจอเพิ่มข้อมูลลูกหนี้ตามคำพิพากษา

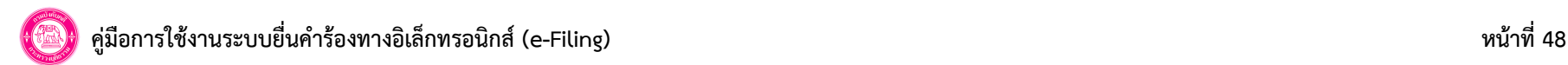

- 7. ระบบแสดงรายการลูกหนี้ตามคำพิพากษา สามารถแก้ไข และลบรายการได้ตามต้องการ
- 8. ระบุขอแถลงเพิ่มเติม จากนั้นคลิกปุ่ม **บันทึก**

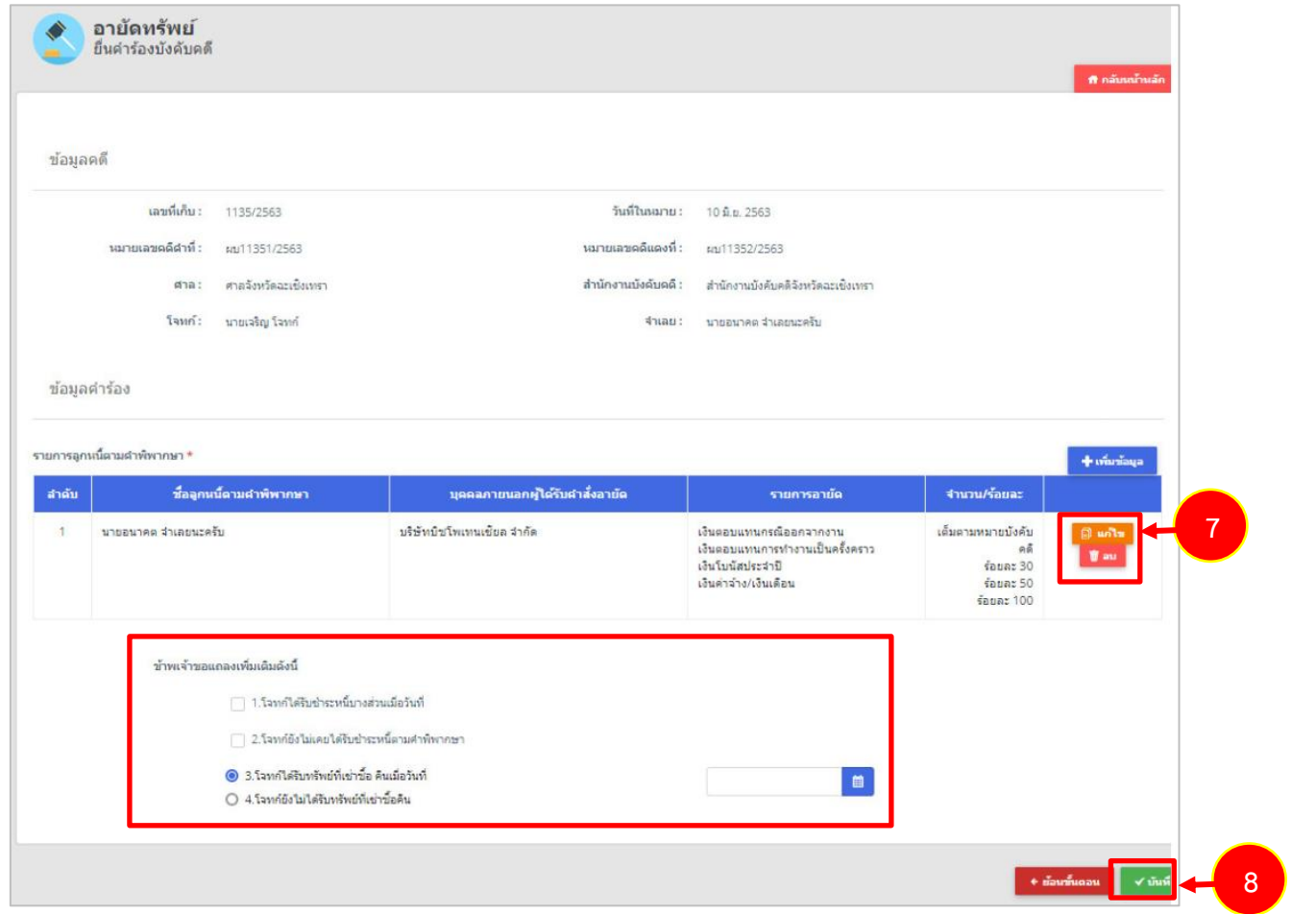

รูปที่ 48 แสดงหน้าจออายัดทรัพย์- ยื่นคำร้องบังคับคดี

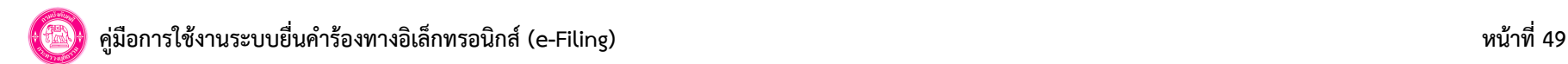

#### **8.5 แนบเอกสารหลักฐานประกอบ**

1. แนบเอกสารหลักฐานประกอบ ได้แก่ สำเนาแบบรับรองรายการทะเบียนราษฎร/ หนังสือรับรองนิติบุคคลของผู้รับคำสั่งอายัด, หลักฐานที่แสดงว่า ยังคงมีสิทธิ์เรียกร้องอยู่กับผู้รับคำสั่งอายัด, เอกสารอื่นๆ และตัวอย่างลายมือชื่อ

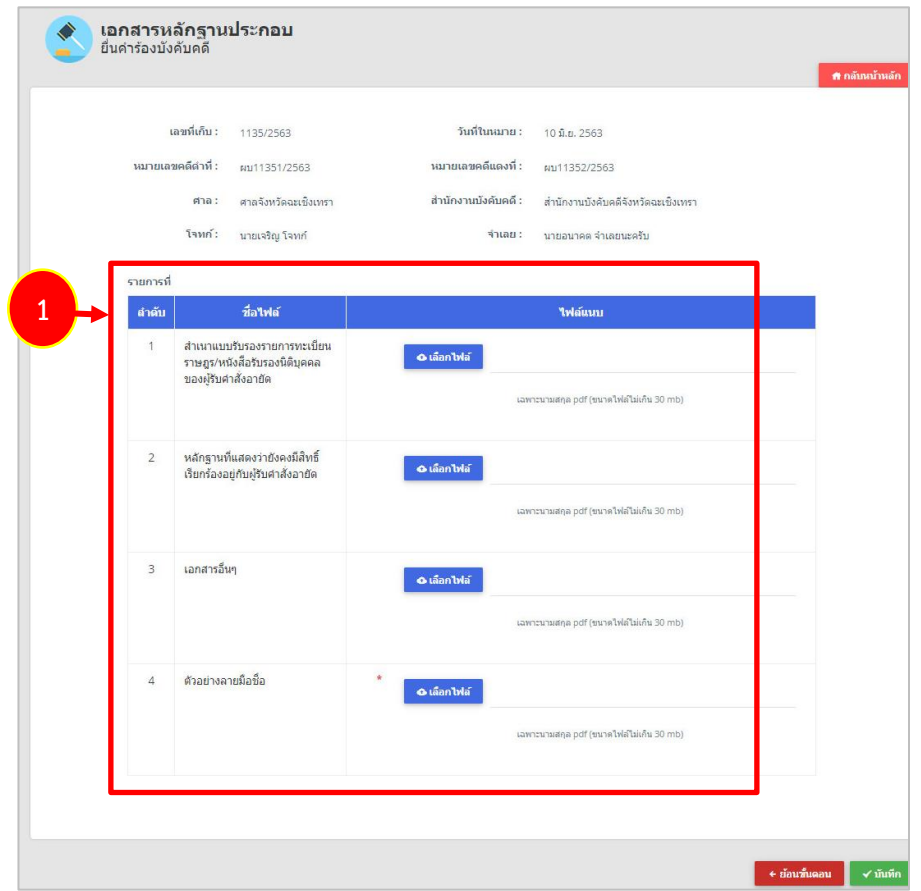

รูปที่ 49 แสดงหน้าจอแนบเอกสารหลักฐานประกอบ

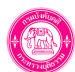

- \* ไฟล์ที่นำเข้า ได้เฉพาะนามสกุล PDF ขนาดไฟล์ไม่เกิน 30 MB
- 2. เมื่อแนบเอกสารเรียบร้อย ให้คลิกปุ่ม **บันทึก**

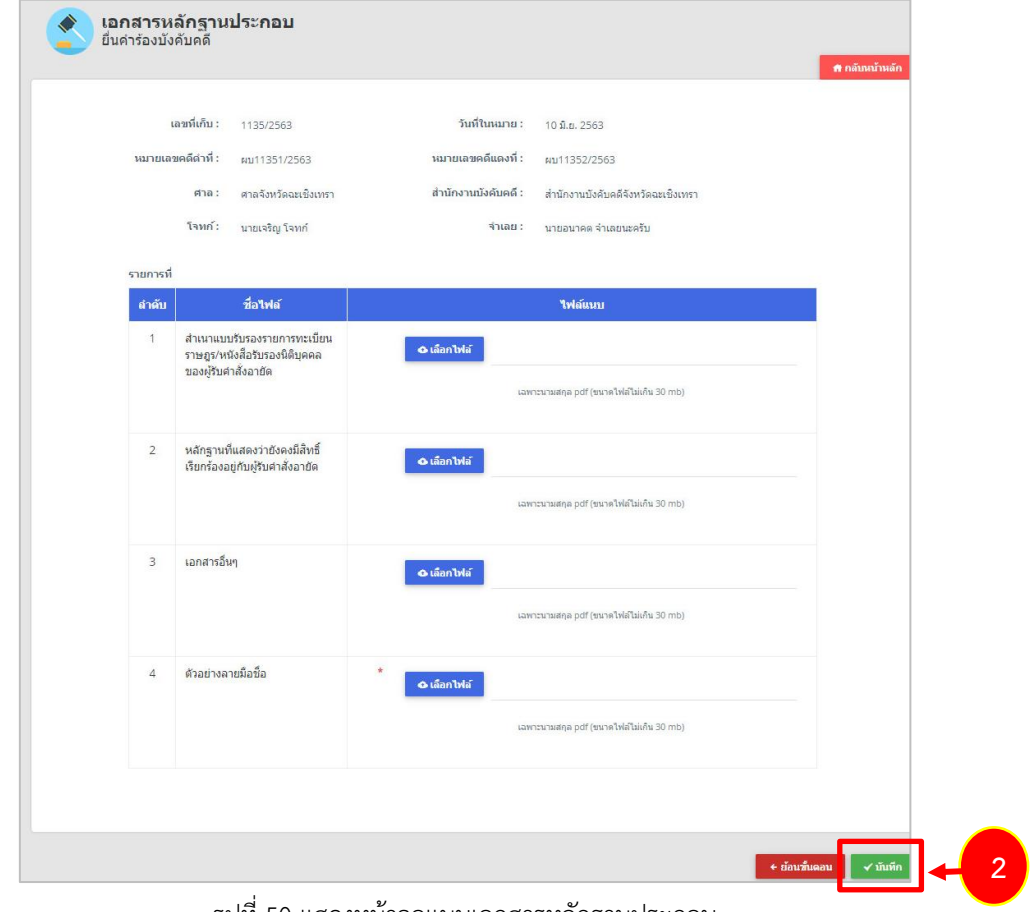

รูปที่ 50 แสดงหน้าจอแนบเอกสารหลักฐานประกอบ

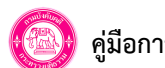

#### **8.6 ตรวจสอบคำร้อง**

- เมื่อแนบเอกสารประกอบแล้ว ระบบจะแสดงหน้าจอตรวจสอบคำร้อง เมื่อตรวจสอบเรียบร้อยให้คลิกปุ่ม **บันทึก**

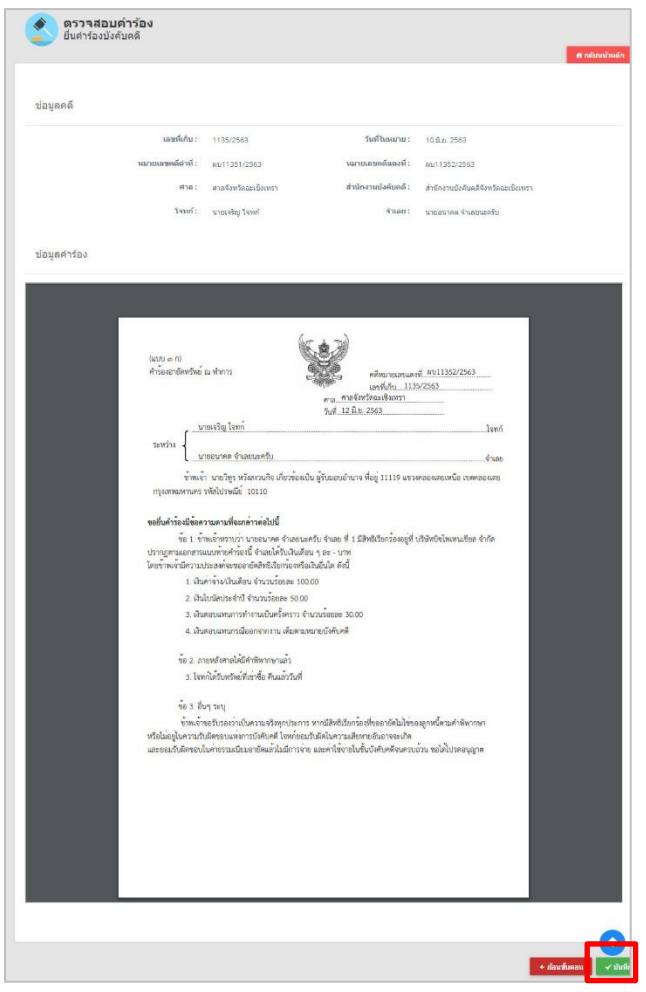

รูปที่ 51 แสดงหน้าจอตรวจสอบคำร้อง

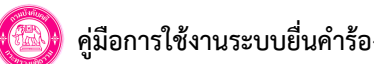

## **8.7 ตรวจสอบข้อมูลก่อนส่ง**

1. หลังจากตรวจสอบคำร้องเรียบร้อย ให้ตรวจสอบรายละเอียดก่อนส่ง

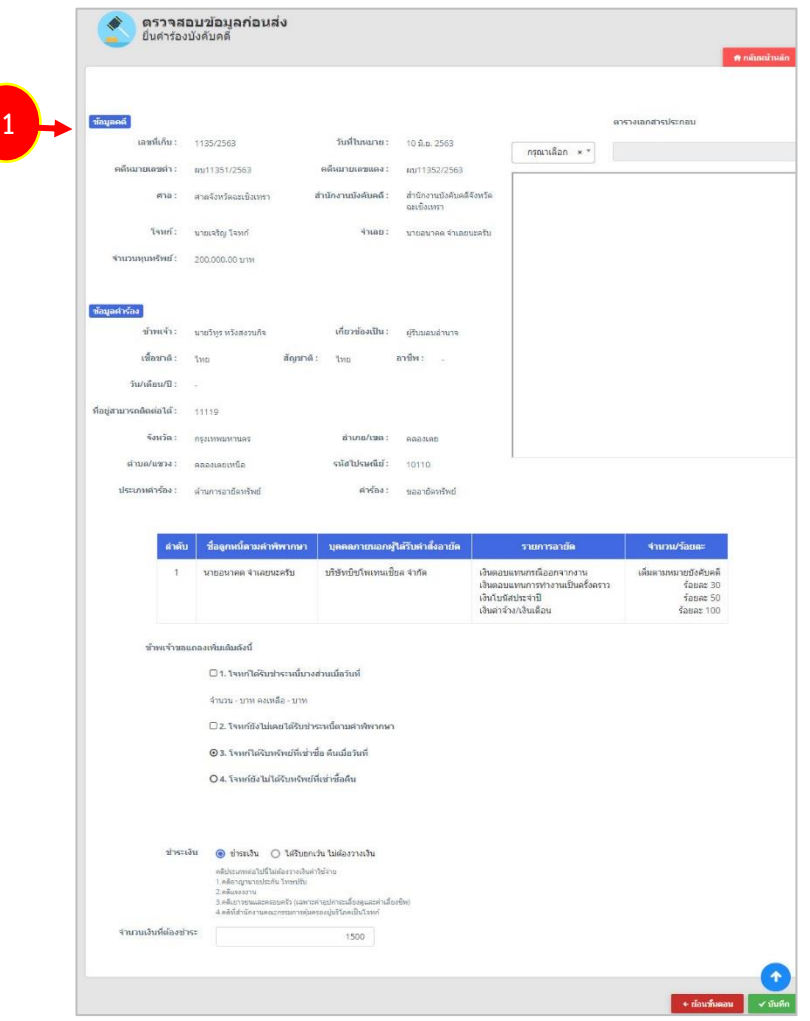

รูปที่ 52 แสดงหน้าจอตรวจสอบข้อมูลก่อนส่ง

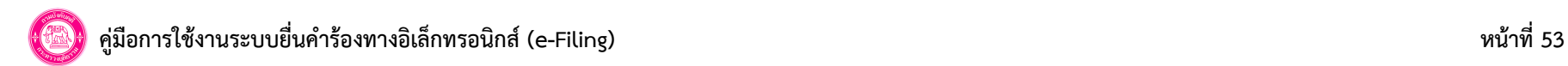

2. การชำระเงิน สามารถแก้ไขจำนวนเงินที่ต้องชำระได้ (ระบบแสดงค่าเริ่มต้นเป็น 1,500 บาท) จากนั้นคลิกปุ่ม **บันทึก**

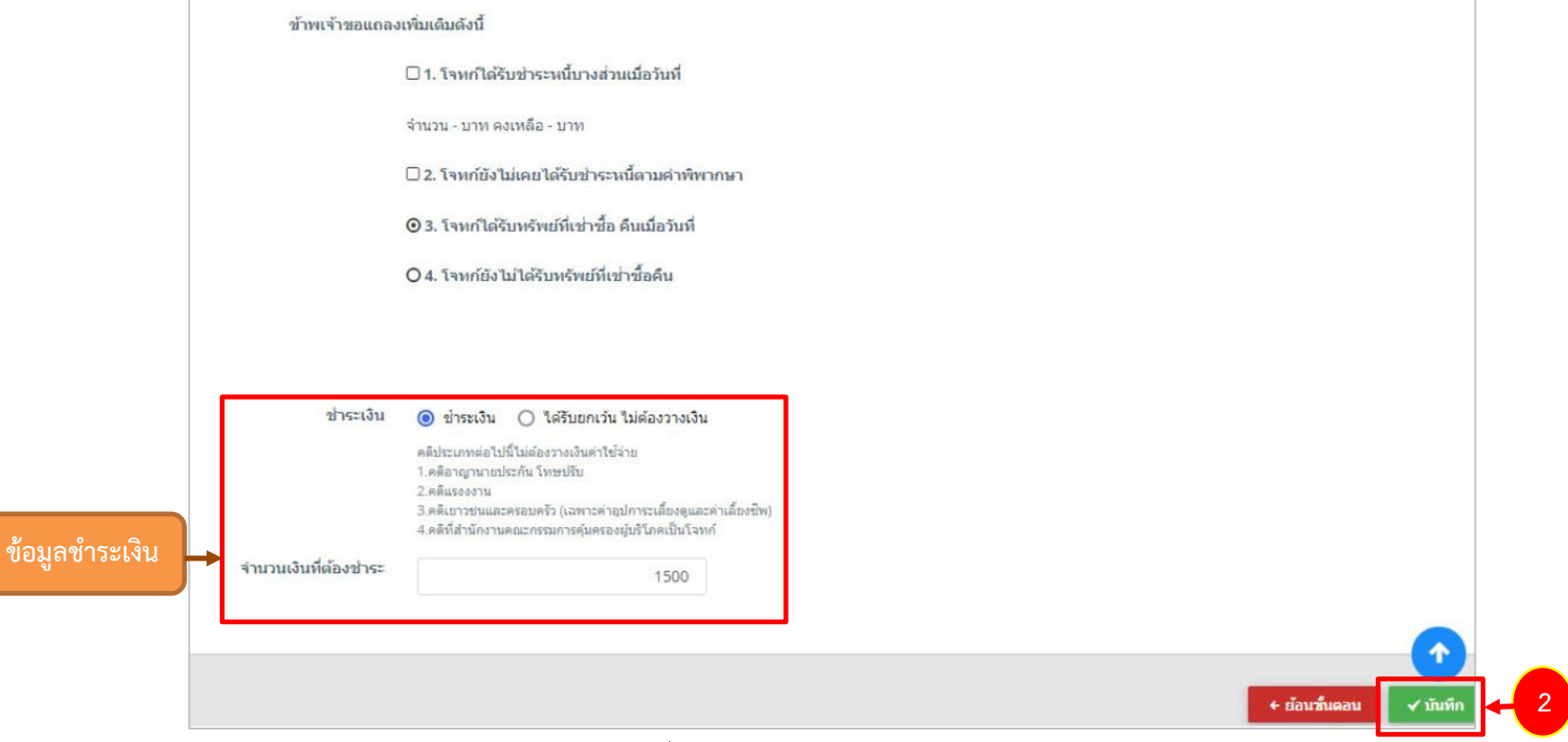

รูปที่ 53 แสดงหน้าจอตรวจสอบข้อมูลก่อนส่ง

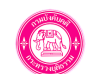

#### **8.8 พิมพ์ใบแจ้งการชำระเงิน**

- หลังจากส่งข้อมูลคำร้องบังคับคดีแล้ว ท่านสามารถพิมพ์ใบแจ้งการชำระเงิน เพื่อดำเนินการชำระเงินได้

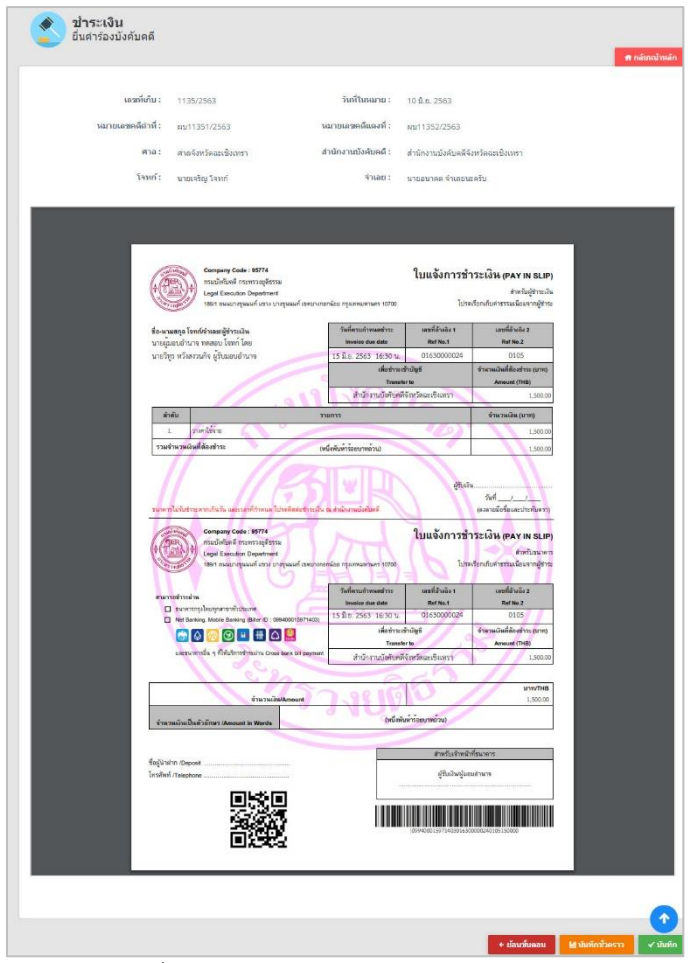

รูปที่ 54 แสดงหน้าจอพิมพ์ใบแจ้งการชำระเงิน